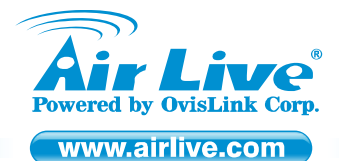

*WN-200R*

*Wireless b/g/n 150M Broadband Router* 

### Quick Setup Guide

# **Table of Contents**

List of Languages

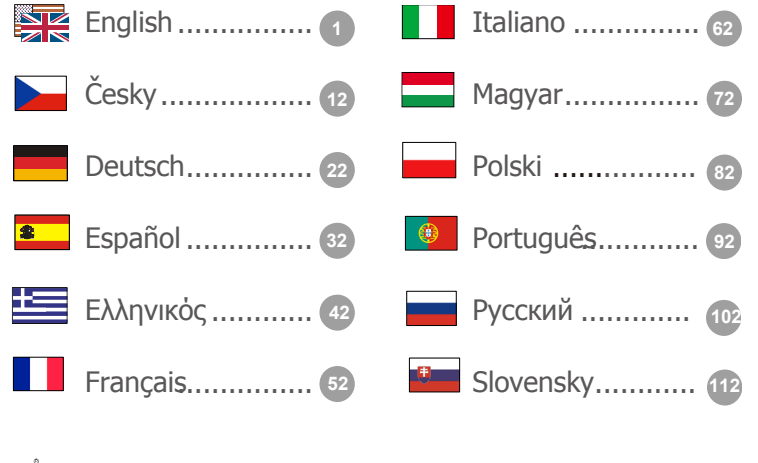

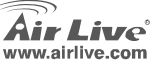

 **WN-200R** 

**1** 

# **Declaration of Conformity**<br>
We, Manufacturer/Importer<br>
OvisLink Corp. **Declaration of Conformity**<br>
OvisLink Corp.

### **5F., NO.6, Lane 130, Min-Chuan Rd., Hsin-Tien City, Taipei County, Taiwan**

Declare that the product

**Wireless b/g/n 150M Broadband Router** 

### **AirLive WN-200R**

### **is in conformity with**

In accordance with 89/336 EEC-EMC Directive and 1999/5 EC-R & TTE Directive

### **Clause Description**

■ **EN 300 328 v1.7.1(2006-10)** Electromagnetic compatibility and Radio spectrum Matters (ERM);

■ **CE marking** 

Signature:

Position/ Title: **Vice President** 

Date: **2009/1/23** 

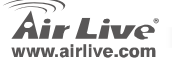

Wideband transmission equipment operating in the 2.4GHz ISM band And using spread spectrum modulation techniques; Part 1: technical Characteristics and test conditions Part2: Harmonized EN covering Essential requirements under article 3.2 of the R&TTE Directive. ■ **EN 301 489-1 V1.6.1 (2005-09)** Electromagnetic compatibility and Radio spectrum Matters (ERM); **ED EN 301 489-17 V1.2.1 (2002-08)** Electromagnetic compatibility(EMC) standard for radio equipment and Services: Part 17: Specific conditions for wideband data and HIPERLAN equipment ■ **EN 50385:2002 Generic standard to demonstrate the compliance of low power Electronic and electrical apparatus with the basic restrictions**  related to human exposure to electromagnetic field (10MHz – 300GHz) -General public **EN 60950-2:2006** Safety for information technology equipment including electrical business equipment ■ **AS/NZS CISPR 22 Class B** Electromagnetic compatibility-requirements for radio disturbance of information Technology equipment.

**Manufacturer/Importer**

albert

Name : **Albert Yeh** 

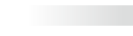

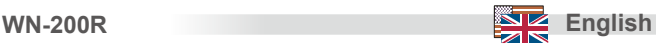

### **Note on the FCC standard**

This equipment has been tested and found to comply with the limits for a Class B digital device pursuant to Part 15 of the FCC Rules. These limits are designed to provide reasonable protection against harmful interferences when the equipment is operating in a commercial area. This equipment generates, uses and may radiate radio frequency energy, and if not installed in accordance with the user guide, may cause interference in the transmission of radio communications. If operating in a residential area, it is probable this equipment will cause harmful interference, in which case the user will be required to try to correct this interference using his own means.

### **Note on CE Marking**

This is a Class B product. In a residential area this product may cause radio interference, in which case the user can be required to take the appropriate measures. OvisLink Corp. hereby declares that AirLive WN-200R meets the basic requisites of directive 99/05/CE, and is therefore liable for the accuracy of these data:

> OvisLink Corp. 5F, No.6 Lane 130, Min-Chuan Rd, Hsin-Tien City, Taipei, Taiwan TEL: +886-2-2218-6888

### **Warranties**

This product has undergone various quality controls to ensure proper operation.

This product is covered by a two-year warranty for countries inside European Union. For other countries, the warranty period is one year only. In the event of any manufacturing fault or breakdown, it will be repaired by OvisLink Corp. Please contact your supplier for details on the procedure to follow. This warranty shall not be applicable in the event of damage caused by improper use of the product, accidents, faulty handling or manipulation nor any future incompatibility with third party products.

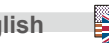

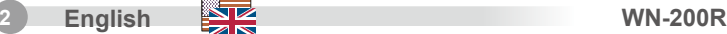

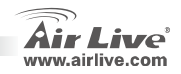

### **Default Basic Information**

◢

www.airlive.com

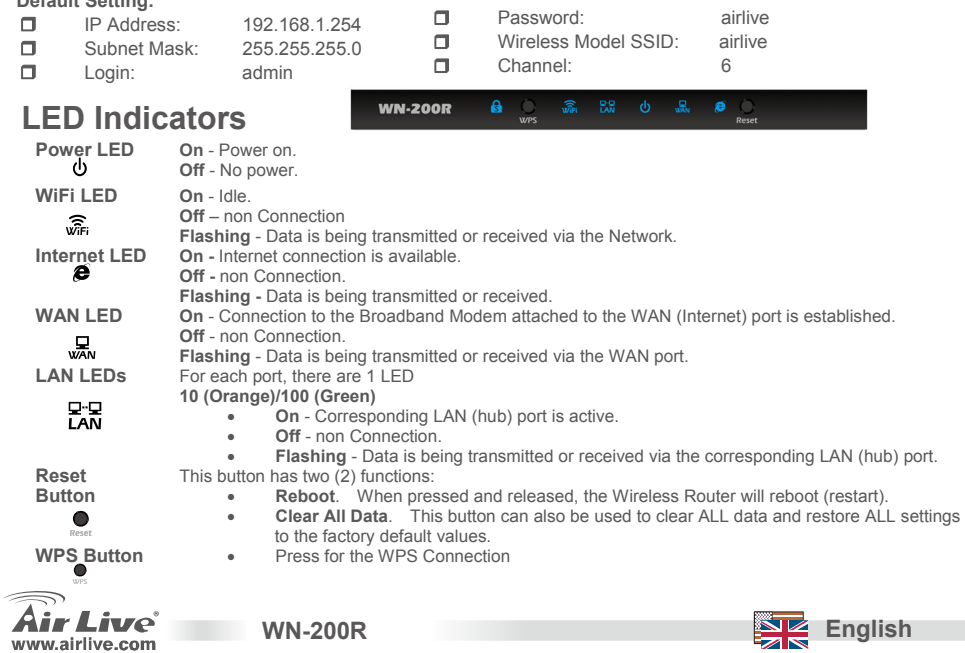

### **Hardware Installation**

**1. Setup LAN connection:** connect an Ethernet cable from your computer's Ethernet port to one of the LAN ports of this product.

**2. Setup WAN connection with your router:** connect the network cable from your cable (xDSL) modem to the WAN port of this product.

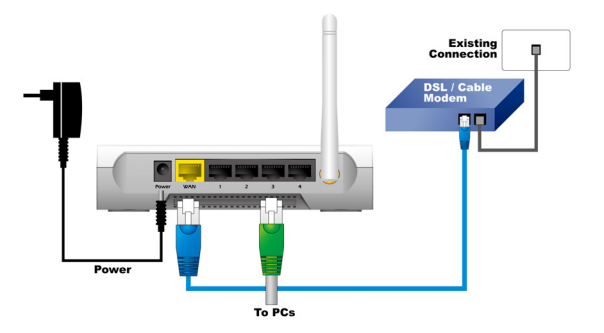

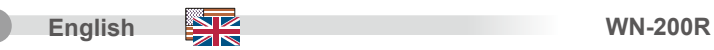

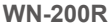

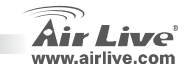

# **Installation Steps**

- 1. Please install your network cards first before the Router.
- 2. Connect the power, LAN cable and WAN cable to the back.
- 3. Use your wireless card to do a site survey, the default SSID is "airlive" and Channel is "6".
- 4. If you need to change router configuration, please follow the procedure below:
	- The Router default IP address is 192.168.1.254 Please make sure your computer IP is in the same subnet as the router (i.e. 192.168.1.X)
	- Open the web browser and enter 192.168.1.254 When asked for the Login and Password, just type **admin** for login name and **airlive** for Password.

**WN-200R** 

# **Wireless Mode Setting**

This page includes all primary and major parameters for the wireless mode setting. Any parameter change will cause the device to reboot for the new setting to take effect Wireless Modes:

**AP, Bridge-Point to Point, AP Bridge -Point to Multi-Point, WDS-Repeater, Station-Infrastructure, Universal-Repeater.** 

The default mode is set to AP. You can change it to another mode.

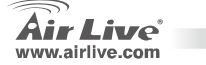

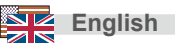

# **AP Mode**

The Settings for Wireless function are as follows:

- 1. SSID: airlive
- 2. Channel: The factory setting is channel 6

### Mode

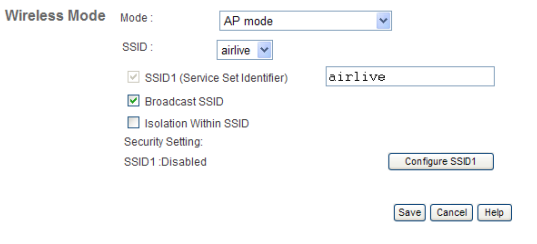

- **SSID**, you can have 2 SSIDs on one AP. For example, a Guest SSID without encryption for visitors to have Internet access only, and a Admin SSID with encryption for private use to secure your company resources.
- **Broadcast SSID**, If enabled, the Wireless ADSL Router will broadcast its SSID. This allows PCs and other wireless stations to detect this Access Point and use the correct SSID.
- **Isolation within SSID**, If Enabled, devices that have the same SSID will not be able to see each other.
- **Configure SSID1**, to configure your Wireless Security Setting.

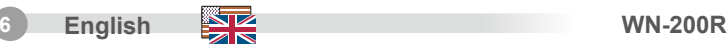

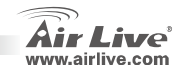

 $\blacksquare$ 

٠

٠

m.

# **Bridge Point to Point**

In the bridge point to point mode, you can connect your wireless router with another, to combine two access points and expand the scope of wireless network, and all clients (wired only – AP will not accept wireless clients in this mode) of two wireless routers will think they're on the same physical network. This function is very convenient when you need to connect two networks between two buildings.

# **Bridge Point to Muti Point**

In the AP bridge point to multi point mode, you can connect your wireless router with another, to combine few of access points and expand the scope of wireless network, and all clients of four wireless routers will think they're on the same physical network. This function is very convenient when you need to connect few networks between buildings.

### Mode

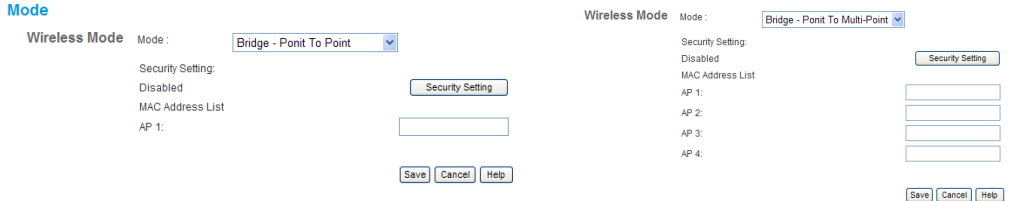

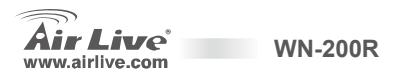

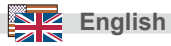

### **WDS- Repeater**

In this mode, you can expand the scope of network by combining up to four other access points together, and every access point can still accept wireless clients.

### Mode

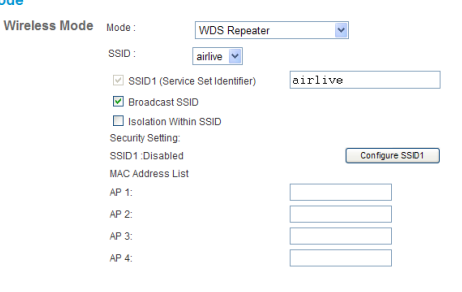

Save Cancel Help

# **Station-Infrastructure**

In this mode, you can connect the router to Ethernet device such us TV, Game player, HDD&DVD to enable the Ethernet device be a wireless station and join to a wireless network through an access point or AP router.

### Mode **Wireless Mode** Mode Station - Infrastructure  $\ddot{\phantom{1}}$ AP Ssid Security Setting: Disabled Security Setting Site Survey **Site Survey** Save Cancel Help

**8 English WN-200R**

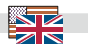

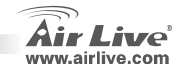

# <u>Englished</u><br> **English In this mode, the router can act as a wireless**<br> **English In this mode, the router can act as a wireless**<br> **English In this mode, the router can act as a wireless Universal Repeater**

repeater; it can be Station and AP at the same time. It can use Station function to connect to a Root AP and use AP function to service all wireless stations within its coverage.

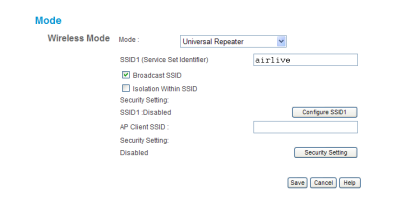

After you finish the wireless setting, please click 'Save button.

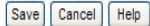

# **Setting Up TCP IP**

- 1.Click **Start** → **Settings** <sup>→</sup> **Control Panel**.
- 2. Double-click the **Network and Dial-up Connections**.
- 3. Right Click the **Local Area Connection** and select **Properties**.
- 4. Select **Internet Protocol (TCP/IP)** and **Properties**.

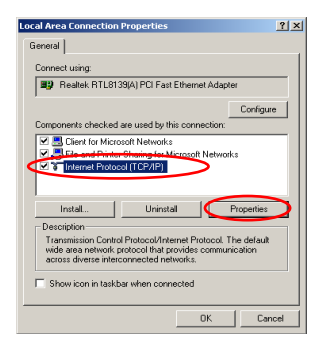

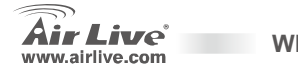

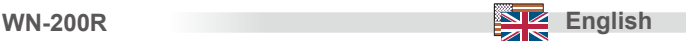

5. Select **Obtain an IP address automatically** and **DNS server address automatically.** Then, click **OK**.

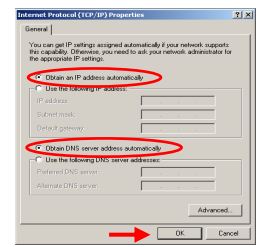

# **Quick Setup Wizard**

- 1. Open your browser. Then type this product's IP address (for example: **http://192.168.1.254**) in the Location/Address field of your browser. And type your ID **admin** password **airlive** login to your device.
- 2. Press the **Setup Wizard** button and follow the instructions on screen to setup the Internet connection.

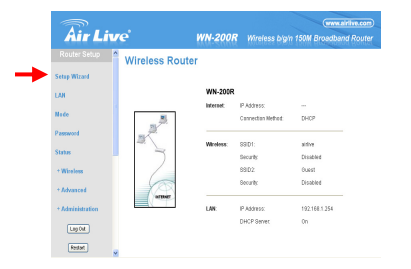

3. Please Select Your WAN connection type

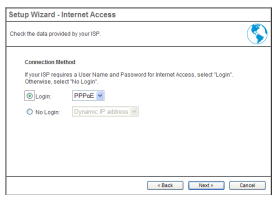

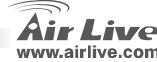

**10 English WN-200R**

4. Please input the Internet connection parameters, you should use the value provided by your Internet service provider.Click 'OK' when you finish.

5. Click Finish to save the setting.

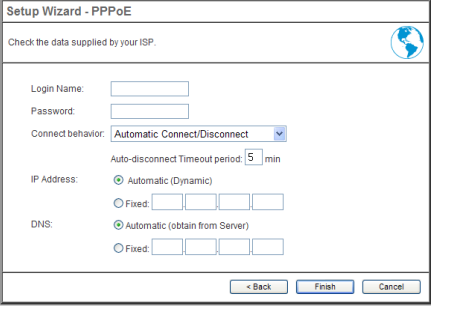

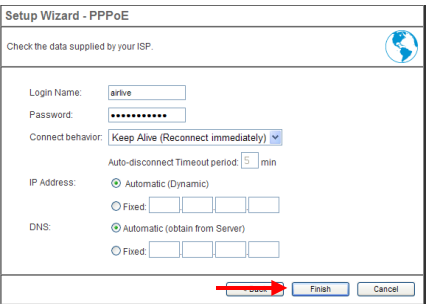

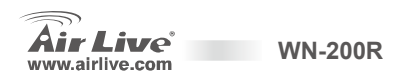

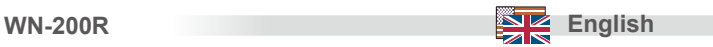

### **FCC Standard - upozornění**

Toto zařízení bylo testováno a vyhovuje předpisům třídy B pro digitální zařízení, na základě odstavce 15, FCC pravidel. Tyto limity jsou vytvořeny po poskytování účinné ochrany před škodlivými vlivy zařízení pracující v komerční sféře. Toto zařízení vyzařuje radiové vlny a pokud není instalováno a používáno v souladu s touto uživatelskou příručkou, tak může vykazovat rušení okolní radiové komunikace. Provoz tohoto zařízení v osídlených oblastech bude pravděpodobně příčinou nežádoucího rušení. V tomto případě by měl uživatel přijmout opatření, která povedou ke korekci rušení.

### **CE Marking - upozornění**

Toto zařízení odpovídá třídě B. V domácím prostředí může způsobovat radiové rušení. V tomto případě by měl uživatel přijmout odpovídající opatření. Společnost OvisLink Corp. takto deklaruje, že AirLive WN-200R splňuje základní pravidla norem 99/05/CE, a je proto odpovědná za správnost všech údajů:

> OvisLink Corp. 5F, No.6 Lane 130, Min-Chuan Rd, Hsin-Tien City, Taipei, Taiwan TEL: +886-2-2218-6888

### **Záruka**

Česky

Tento produkt byl podrobený rozličným kontrolám kvality k zajištění všech funkcí. Tento produkt podléhá dvouleté záruce v krajinách Evropské Unie. V ostatních krajinách je záruční doba stanovena na jeden rok. V případě výrobních závad nebo nefunkčnosti bude zařízení opraveno společností OvisLink Corp. Prosím kontaktujte svého dodavatele, který vám sdělí detailní informace. Záruka nebude uznána pokud dojde k poškození zařízení vlivem nestandardního užívání, např.: fyzické poničení následkem pádu, nesprávná manipulace, neautorizované zásahy, provoz v extremních podmínkách atd.

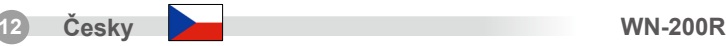

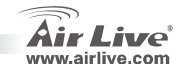

#### **Základní Informace Default Setting:**  Heslo: airlive  $\Box$  IP Adresa: 192.168.1.254  $\Box$  $\Box$  Tovární SSID: airlive  $\Box$  Subnet Mask: 255.255.255.0  $\blacksquare$  Tovární Channel: 6  $\Box$  Jméno: admin **WN-200R**  $\mathbf{a}$ 念 **LED Indikátory**  wes Reset **Power LED On** - Zapnuto.<br> **Off** - Vypouto. **Off** - Vypnuto. **WiFi LED On** - Idle. **Off** – není spojení  $\widehat{\mathbb{R}}$ **Bliká** – probíhá přenos dat na bezdrátové síti **Internet LED On – internet je připojen.**<br> **A** Off – pení spojení **Off -** není spojení. **Bliká -** probíhá přenos dat **WAN LED On** – spojení s internetovým modemem je navázáno **Off** - není spojení 몺 **Bliká** - probíhá přenos dat na WAN portu **LAN LEDky** Pro každý port je 1 LEDka **10 (Oranžová)/100 (Zelená)** 모모 **On** – LAN port je aktivní LAN **Off** - není spojení • **Bliká** - probíhá přenos dat na LAN portu **Reset tlačítko** Toto tlačítko má 2 funkce: **Reboot**. Když jej krátce stisknete, zařízení rebootuje (restartuje) • **Vymaže všechna data**. Toto tlačítko také může být použito pro •**Decet** nastavení zařízení zpět na tovární hodnoty **WPS tlačítko** • Stiskněte pro WPS spojení **WN-200R Česky**  www.airlive.com

### **Hardwarová Instalace**

**1. Nastavení LAN připojení:** připojte Ethernet kabel z vašeho počítače do jednoho LAN portu na tomto zařízení. **2. Nastavení WAN připojení s Vaším outerem:** připojte síťový kabel z Vašeho (xDSL) modemu do WAN portu na tomto zařízení.

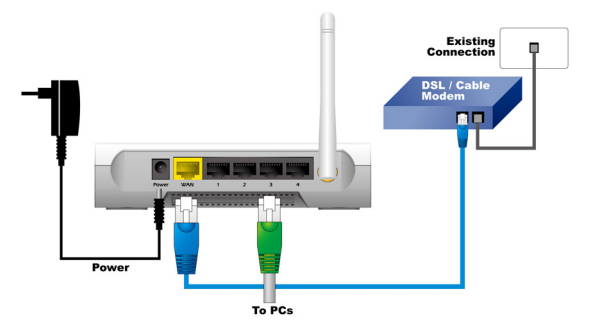

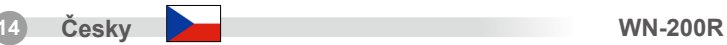

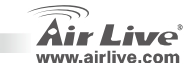

# Česky

# **Instalační Kroky**

- 1. Prosím, nainstalujte nejprve Vaší síťovou kartu.
- 2. Připojte do el. energií, LAN kabel a WAN kabel.
- 3. Pro bezdrátové nastavení je defaultní SSID "airlive" a kanál "6".
- 4. Pokud potřebujete změnit nastavení routeru, následujte tyto kroky:
	- Defaultní IP adresa je 192.168.1.254 Prosím, ujistěte se, že Váš počítač má stejnou subnet adresu jako router (např. 192.168.1.X)
	- Otevřete webový prohlížeč a vložte 192.168.1.254 Na přihlašovací stránce vložte jméno a heslo. Jméno : **admin,**  heslo : **airlive**.

# **Nastavení Bezdrátových Módů**

Tato stránka obsahuje hlavní parametry bezdrátového nastavení. Aby se jakákoliv změna projevila je nutné zařízení po změně restartovat:

**AP, Bridge-Point to Point, AP Bridge -Point to Multi-Point, WDS-Repeater, Station-Infrastructure, Universal-Repeater.** 

Tovární nastavení je AP mód. Můžete jej měnit na jiný.

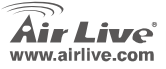

**WN-200R Česky** 

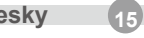

# **AP Mode**

Nastavení bezdrátových funkcí je následující:

- 1. SSID: airlive
- 2. Kanál: The factory setting is channel 6

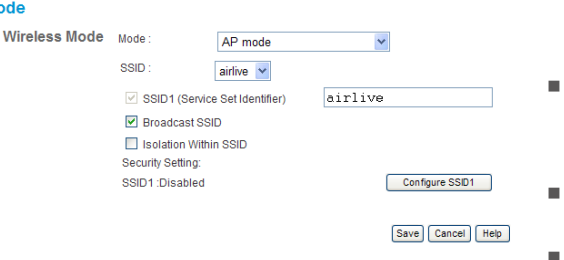

**<sup>16</sup>Česky WN-200R**

 **SSID**, <sup>m</sup>ůžete mít 2 SSID na jednom AP. Například, SSID pro hosty bez šifrování a Admin SSID s šifrováním pro soukromé nebo firemní účely.

m.

- **Broadcast SSID**, Pokud je tato funkce zapnutá, router zobrazuje SSID a ostatní bezdrátová zařízení mohou detekovat a používat SSID tohoto zařizení.
- **Izolace v SSID**, Pokud je tato funkce zapnutá, zařízení se stejnou SSID ne navzájem nevidí.
- **Konfigurace SSID1**, pro nakonfigurování Vaší bezdrátové bezpečnosti.

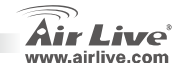

# esky

**17** 

# **Bridge Point to Point**

V bridge point to point módu, můžete bezdrátově připojit Váš router k jinému a rozšířit pokrytí vaší sítě a všichni klienti (jen připojení pomocí kabelu – AP neakceptuje bezdrátové klienty v tomto módu) obou bezdrátových routerů budou fyzicky na jedné síti. Tato funkce je velmi užitečná, pokud potřebujete propojit například 2 budovy.

# **Bridge Point to Muti Point**

V AP bridge point to multi point módu, můžete bezdrátově připojit Váš router k jinému a rozšířit pokrytí vaší sítě a všichni klienti Vaší bezdrátové sítě budou fyzicky na jedné síti. Tato funkce je ideální, pokud potřebujete propojit pár počítačů mezi budovami.

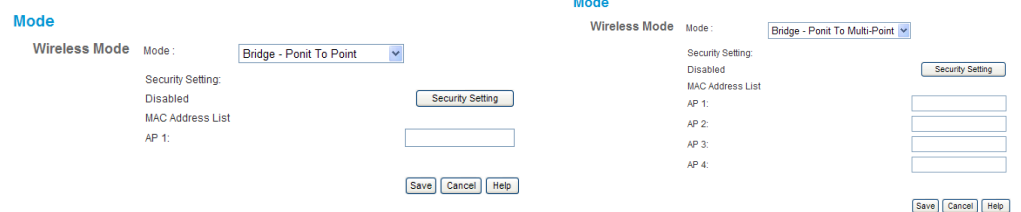

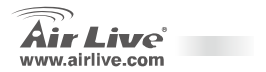

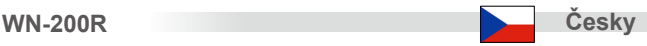

### **WDS- Repeater**

V tomto módu můžete prodloužít dosah Vaší bezdrátové sítě zkombinováním s dalšími AP (max. 4). Každý AP akceptuje bezdrátové klienty.

# **Station-Infrastructure**

V tomto módu, můžete připojit router k Ethernet zařízení jako TV, Game player, HDD&DVD a zařízení bude bezdrátově přístupné ostatním uživatelům.

#### Mode Mode **Wireless Mode** Mode: Wireless Mode Mode  $\overline{\mathsf{v}}$ Station - Infrastructure  $\overline{\mathbf{v}}$ **WDS Repeater** AP Ssid ssin  $airlive \sim$ Security Setting: SSID1 (Service Set Identifier) airlive Disabled Security Setting Roadcast SSID Site Survey Site Survey SID Isolation Within SSID Security Setting: Save Cancel Help SSID1:Disabled Configure SSD1 **MAC Address List** AP<sub>1</sub> AP<sub>2</sub>  $AP 3<sup>2</sup>$  $AP 4$

Save Cancel Help

**<sup>18</sup>Česky WN-200R**

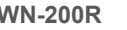

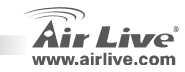

# Česky

### **Universal Repeater**

V tomto módu, router může fungovat jako wireless repeater; může být Station a AP součastně. Můžete použít Station funkce pro připojeník Root AP a AP funkce proo poskytnutí konektivity ostatním uživatelům.

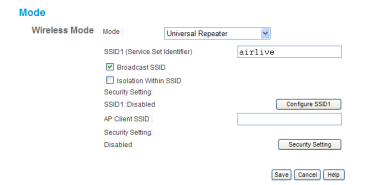

Jakmile skončíte s nastavením bezdrátových funkcí,

prosím klikněte na 'Save tlačítko.

#### Save | Cancel Help

# **Nastavení Up TCP IP**

- 1.Klikněte **Start** <sup>→</sup> **Nastavení** <sup>→</sup> Ovládací panely.
- 2. 2x klikněte na **Síťová připojení**.
- 3. Pravé tlačítko na **Místní připojení** a zvolte **Vlastnosti**.
- 4. Zvolte **Internet Protocol (TCP/IP)** a **Vlastnosti**.

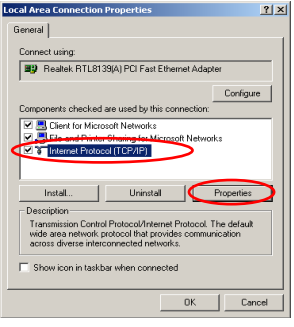

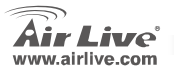

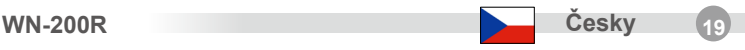

5. Zvolte **Získat IP adresu automaticky** a **DNS server také automaticky.** Pak klikněte **OK**.

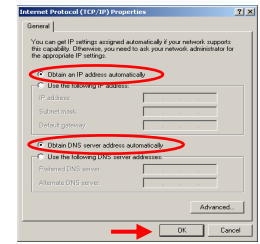

### **Quick Setup Wizard**

- 1. Otevřete internetový prohlížeč. Pak napište IP adresu tohoto produktu (například: **http://192.168.1.254**) do URL adresy prohlížeče. Pak vložte jméono (**admin)** a heslo (**airlive** ).
- 2. Klikněte **Setup Wizard** tlačítko a následujte instrukce na obrazovce.

**<sup>20</sup>Česky WN-200R**

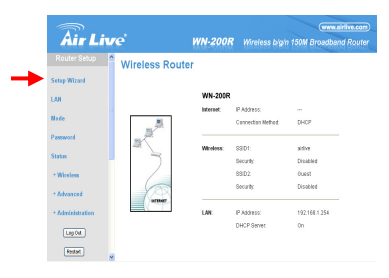

3. Vyberte typ připojení WAN

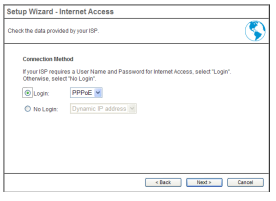

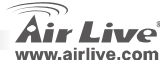

4. Prosím, vložte údaje internetového připojení – údaje od Vašeho poskytovatele internetu. Pak klikněte na 'OK'. 5. Klikněte Finish pro uložení nastavení.

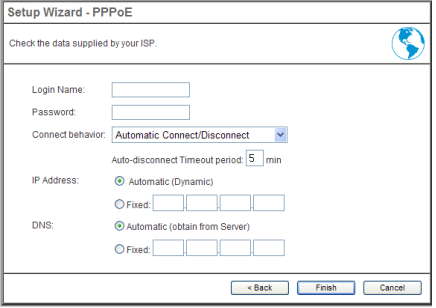

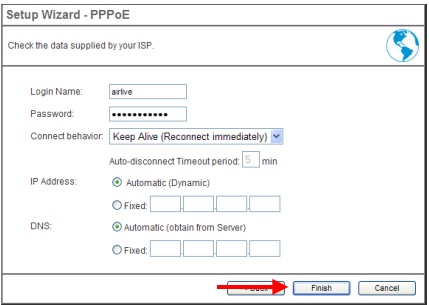

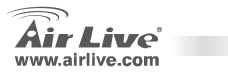

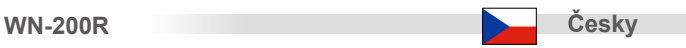

### **Anmerkungen zum FCC-Standard**

Dieses Produkt wurde getestet und ist anerkannt worden, mit den Richtlinien der FCC, Teil 15 für digitale Geräte der Kategorie B übereinzustimmen. Diese Beschränkungen sind dafür bestimmt, einen angemessenen Schutz gegen schädliche Störungen zu bieten wenn die Produkte in einer gewerblichen Umgebung verwendet werden. Diese Produkte erzeugen und benutzten Radiofrequenzen und können darüber hinaus solche ausstrahlen. Bei einer Installation und Nutzung, die sich nicht nach dieser Bedienungsanleitung richtet kann zudem eine schädliche Störung des Funkverkehrs auftreten. Beim Betrieb dieser Produkte im Wohnbereich sind solche Störungen nicht unwahrscheinlich. In diesem Fall wird der Benutzer dazu aufgefordert, die Störungen auf eigene Kosten zu beseitigen.

### **Anmerkungen zum CE-Zeichen**

Hier handelt es sich um ein Produkt der Kategorie B. In häuslicher Umgebung können solche Produkte Funkstörungen hervorrufen. In diesem Fall kann der Benutzer aufgefordert werden, entsprechende Maßnahmen zu treffen. Die Firma OvisLink erklärt hiermit, dass der AirLive WN-200R die Basisanforderungen der CE-Direktive 99/05/CE erfüllt und ist somit verantwortlich für die Verlässlichkeit dieser Angaben:

> OvisLink Corp. 5F, No.6 Lane 130, Min-Chuan Rd, Hsin-Tien City, Taipei, Taiwan TEL: +886-2-2218-6888

### **Garantiebestimmungen**

Um einen sicheren Betrieb zu gewährleisten wurde dieses Produkt verschiedenen Qualitätskontrollen unterzogen. Für dieses Produkt werden innerhalb der Europäischen Union zwei Jahre Garantie gewährt. In anderen Ländern beträgt die Garantiedauer nur 1 Jahr. Im Falle eines Herstellungsfehlers oder Defektes wird das Gerät durch Ovislink repariert. Bitte fragen Sie in einem solchen Fall Ihren Händler nach weiteren Details. Diese Garantie gilt nicht im Falle eines Schadens durch unsachgemäße Benutzung, Unfallschäden, Transportschäden oder einer Manipulation des Gerätes, sowie auch nicht bei zukünftigen Inkompatibilitäten mit Produkten eines Dritten

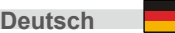

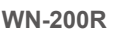

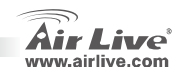

### **Grundeinstellung: Allgemeine Informationen**

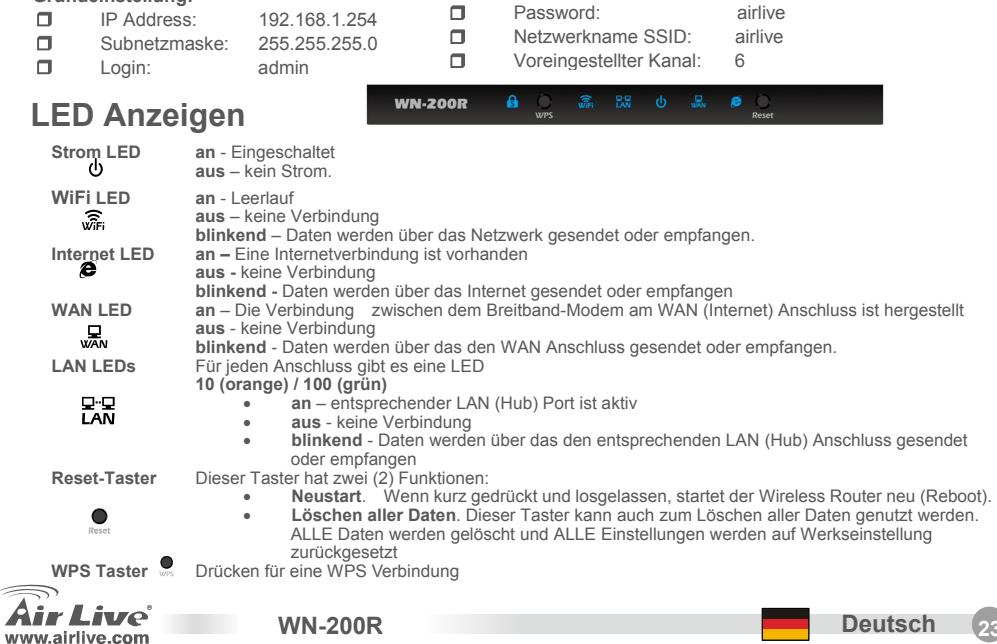

## **Hardwareinstallation**

**1. Die LAN Verbindung einrichten:** verbinden Sie den Ethernet Anschluss des PCs mit Hilfe eines Ethernet-Kabel mit einem der LAN Anschlüsse dieses Produktes.

**2. Die WAN Verbindung einrichten:** verbinden Sie das Ethernet Kabel Ihres Kabel- oder xDSL-Modems mit dem WAN Anschluss dieses Produktes.

**WN-200R**

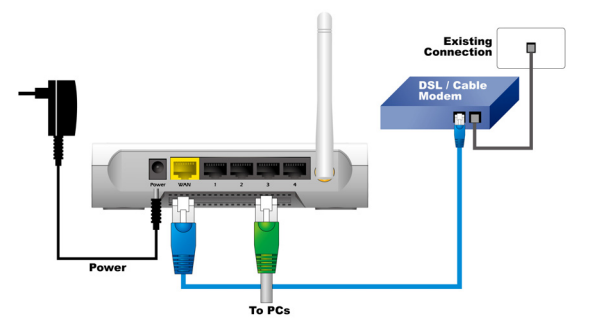

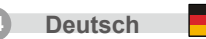

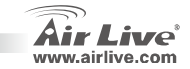

Deutsch

# **Installationsschritte**

- 1. Bitte installieren Sie Ihre Netzwerkkarte vor der Konfiguration des Routers.
- 2. Verbinden Sie nun die Strom-, Netzwerk-, und WAN-Kabel mit der Rückseite.
- 3. Nutzen Sie die Netzwerk-Suche Ihrer WLAN Karte um Funknetzwerke zu suchen. Die voreingestellte SSID lautet "airlive" und der Kanal ist ...6".
- 4. Falls Sie die Konfiguration des Routers ändern möchten, folgen Sie bitte diesen Anweisungen:
	- Die voreingestellte IP Adresse des Routers lautet 192.168.1.254. Stellen Sie bitte sicher, dass sich Ihr PC im gleichen Subnetz befindet (z.B. 192.168.1.x)
	- Öffnen Sie einen Webbrowser und geben Sie 192.168.1.254 ein. Wenn Sie nach Benutzername und Passwort gefragt werden, geben Sie bitte **admin**  als Benutzernamen und **airlive** als Passwort an.

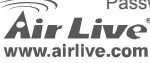

**WN-200R Deutsch** 

# **Einrichten des Funkmodus**

Diese Seite enthält alle primären und wichtigen Parameter für das Funknetzwerk. Jede Veränderung eines Parameters hat einen Neustart des Gerätes zur Folge, damit die neuen Einstellungen wirksam werden. Es gibt folgende Wireless Modi:

**AP, Punkt zu Punkt Brücke, Punkt zu Multi-Punkt Brücke, WDS-Repeater, Station-Infrastruktur, Universal-Repeater.** 

Der voreingestellte Modus ist der Zugangspunkt (AP) Modus. Sie können diesen Modus jederzeit ändern.

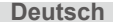

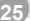

# **Zugangspunkt (AP) Modus**

Die Einstellungen für diesen Funkmodus sind folgendermaßen:

1. SSID: airlive

**26 Deutsch**

2. Kanal: Die Werkseinstellung ist Kanal 6

### Mode

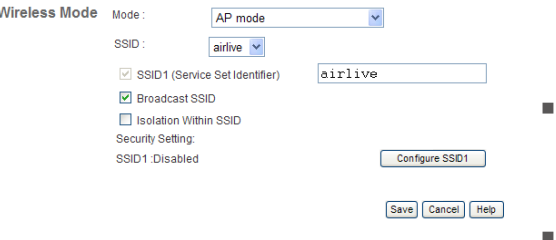

- **SSID**, Sie können 2 SSIDs auf einem AP senden. Zum Beispiel eine SSID für Gäste ohne Verschlüsselung, um Besuchern kabelloses Internet zu ermöglichen und eine Admin-SSID mit Verschlüsselung für den privaten Nutzen und um die geschäftlichen Ressourcen zu schützen.
- **Broadcast SSID**, Wenn aktiv, sendet der Wireless ADSL Router seine SSID sichtbar aus. Dies erlaubt PCs und anderen kabellosen Stationen diesen Zugangspunkt zu finden und die korrekte SSID zu nutzen.
- ٠ **Izolace v SSID**, Wenn aktiv, können sich Geräte innerhalb der gleichen SSID gegenseitig nicht sehen.
- ٠ **Konfigurace SSID1**, um Ihre WLAN Verschlüsselung zu konfigurieren.

**WN-200R**

m.

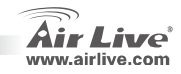

# Deutsch

**27** 

### **Punkt zu Punkt Brücke**

Im Punk zu Punkt Brückenmodus können Sie Ihren WLAN Router mit einem anderen Accesspoint verbinden. Diese bilden dann eine Netzwerkbrücke, die von allen kabelgebunden PCs auf beiden Seiten genutzt werden kann. WLAN Clients werden in diesem Modus NICHT akzeptiert. Diese Funktion ist sehr bequem, wenn Sie zwei Netzwerke in unterschiedlichen Gebäuden miteinander verbinden müssen.

# **Punkt zu Multi-Punkt Brücke**

Im Punkt zu Multi-Punkt Brückenmodus können Sie Ihren WLAN Router mit bis zu vier anderen Accessponts verbinden. Diese bilden dann eine Netzwerkbrücke, die von allen kabelgebunden PCs auf allen Seiten genutzt werden kann. WLAN Clients werden in diesem Modus NICHT akzeptiert. Diese Funktion ist sehr bequem, wenn Sie mehrere Netzwerke in unterschiedlichen Gebäuden miteinander verbinden müssen.

### Mode

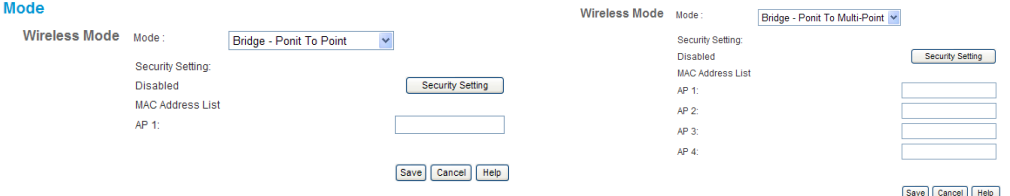

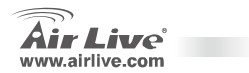

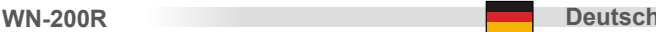

# **WDS- Repeater**

Mit diesem Modus können Sie die Reichweite des Netzwerks erhöhen, indem Sie bis zu vier andere Accesspoints miteinander verbinden. Alle Accesspoints nehmen Verbindungsanforderungen von WLAN Clients an.

### Mode

#### Wireless Mode Mode  $\overline{\mathbf{v}}$ **WDS Repeater** ssin  $airlive \sim$ SSID1 (Service Set Identifier) airlive Roadcast SSID El legistion Within SSID Security Setting: SSID1:Disabled Configure SSD1 **MAC Address List** AP<sub>1</sub> AP<sub>2</sub>  $AP 3<sup>2</sup>$ AP 4:

Save Cancel | Help

# **Station-Infrastruktur (Client)**

In diesem Modus können Sie kabelgebunde Ethernet-Geräte mit dem Router verbinden, wie z.B. TV, Spielekonsolen, HDD&DVD und diese Geräte somit in einem WLAN an einem Accesspoint oder Router betreiben.

### Mode

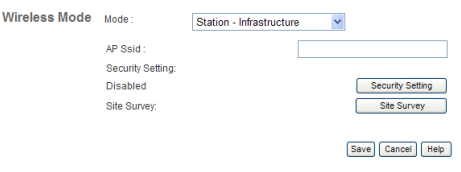

**WN-200R**

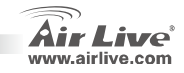

# **Universal Repeater**

In diesem Modus agiert der Router wie ein WLAN Repeater; er ist WLAN Client und Accesspoint zugleich. Durch die Client Funktion kann er sich zu einem Haupt-AP verbinden und gleichzeitig durch die Accesspoint Funktion andere WLAN Geräte in seinem Funkbereich bedienen.

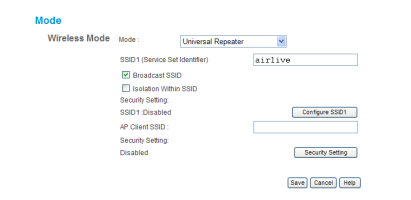

Nach der Einrichtung klicken Sie bitte auf "SAVE" um die Einstellungen zu speichern.

#### Save Cancel Help

# **Einrichtung von TCP/IP**

1.Klicken Sie auf **Start** <sup>→</sup> **Einstellungen** <sup>→</sup>

### **Systemsteuerung**.

**WN-200R Deutsch** 

- 2. Doppelklicken Sie auf **Netzwerkverbindungen**.
- 3. Klicken Sie mit rechts auf **LAN-Verbindung** und wählen **Eigenschaften**.
- 4. Wählen Sie **Internetprotokoll (TCP/IP)** and dann **Eigenschaften**.

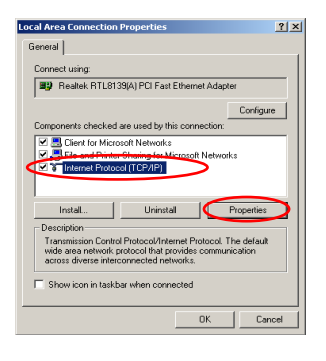

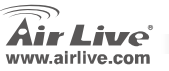

5. Wählen Sie **IP Adresse automatisch beziehen** und **DNS Server Adresse automatisch.** Dann klicken Sie auf **OK**.

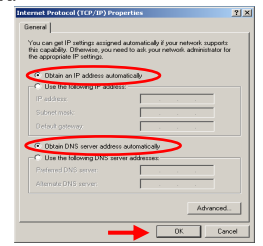

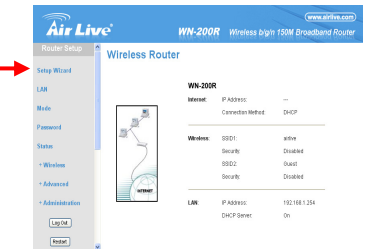

# **Schnellinstallationsassistent**

- 1. Öffnen Sie einen Browser. Dann tippen Sie die IP Adresse des Produktes in der Adresszeile ein (zum Beispiel: **http://192.168.1.254**) Danach geben Sie bitte den Benutzernamen und das Passwort ein (zum Beispiel: **admin** / **airlive**).
- 2. Klicken Sie auf die **Setup Wizard** Schaltfläche und folgen Sie den Anweisungen am Bildschirm um die Internetverbindung einzurichten.

3. Bitte wählen Sie Ihre WAN-Verbindung geben Sie

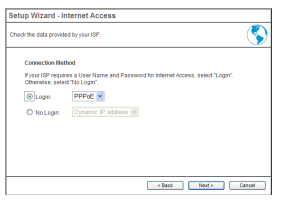

**WN-200R**

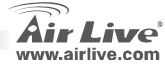

**30 Deutsch**

4. Bitte geben Sie die Verbindungsparameter für die Internetverbindung ein. Sie sollten hier die Daten des Internetproviders nutzen.Klicken Sie auf 'OK' wenn Sie fertig sind.

5. Klicken Sie auf "Finish" um die Einstellungen zu speichern

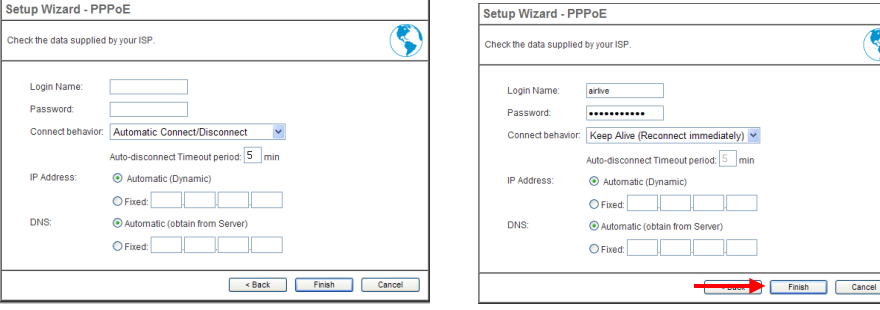

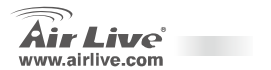

**WN-200R** Deutsch **Deutsch** 

### **Nota sobre el estándar FCC**

 Este equipo ha sido probado y funciona completamente bajo las regulaciones para los equipos digitales Clase B, coincidentemente con la parte 15 de las reglas de FCC. Estos limites se diseñan para proporcionar protección razonable contra la interferencia dañosa cuando el equipo opera en un ambiente comercial. Este equipo usa y puede generar frecuencia de radio y, si no se instala y usa de acuerdo con la guía del usuario, puede causar interferencia dañosa para otros transmisores de radio. Es probable que el funcionamiento de este equipo en una área residencial cause interferencia, en ese caso el usuario tendrá que corregir la interferencia por su propios medios.

### **Nota sobre CE Marking**

Este es un producto Clase B, en un ambiente domestico puede causar interferencia de radio, in este caso el usuario puede ser que requiera tomar mediadas adecuadas. OvisLink S.A. declara por la presente que el AirLive WN-200R cumple con los requisitos básicos de las directivas 99/05/CE, y es por consiguiente responsable por la exactitud de estos datos:

> OvisLink Corp. 5F, No.6 Lane 130, Min-Chuan Rd, Hsin-Tien City, Taipei, Taiwan TEL: +886-2-2218-6888

### **Garantías**

Este producto ha sido sometido a varios controles para asegurar el funcionamiento apropiado. Este producto esta cubierto por dos anos de garantía para los países que componen la Unión Europea. Por otros países, el periodo de garantía es de un ano. En el caso de un falla de fabricación o rotura, sera reparado por Ovislink Corp. Por favor contáctese con su distribuidor para mayor información de este procedimiento. Esta garantía no será aplicable en caso de daño causado por el uso impropio del producto, accidentes, manejo defectuoso o manipulación ni cualquier incompatibilidad futura con terceros productos.

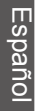

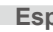

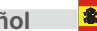

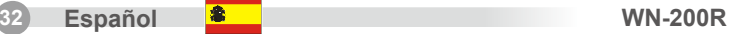

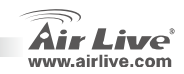

# **Información Básica**

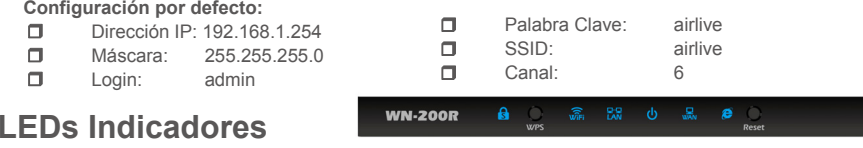

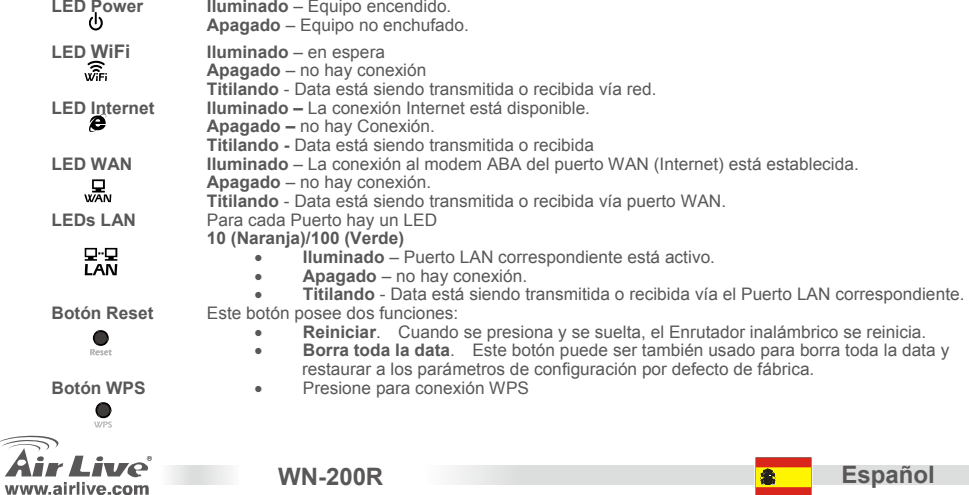

# **Instalación de Hardware**

**1. Conexión LAN:** conecte un cable Ethernet de su computador a uno de los puertos Ethernet LAN de este producto.

**2. Conexión WAN:** conecte el cable de red su cable modem (xDSL) al Puerto WAN de este producto.

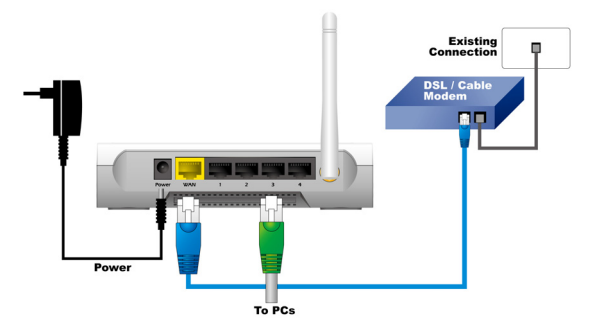

Español

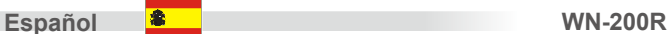

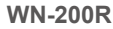

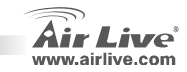
# **Pasos para la Instalación**

- 1. Instale las tarjetas de red antes del enrutador.
- 2. Conecte los cables de corriente, LAN y WAN en la parte posterior del equipo.
- 3. Utilice su tarjeta inalámbrica para realizar un barrido. El SSID por defecto es "airlive" y el canal es "6".
- 4. Si requiere cambiar la configuración del Enrutador, siga el procedimiento a continuación:
	- La dirección IP por defecto del Enrutador es 192.168.1.254 Asegúrate por favor que la IP de su computador esté en la misma subred (ejemplo: 192.168.1.X)
	- Cargue su navegador e introduzca 192.168.1.254. Cuando se requiera el Login y clave introduzca **admin** y **airlive** respectivamente.

# **Configuración del modo Inalámbrico**

Esta página incluye todos los parámetros básicos de configuración del modo inalámbrico. Cualquier cambio de parámetros requiere reinicio del equipo para que los cambios surtan efecto en los modos inalámbricos:

**AP, Puente-Punto a punto, AP Puente –Punto a Multipunto, Repetidor WDS, Estación-Infraestructura, Repetidor Universal.** 

El modo por defecto es AP. Puedes cambiarlo a cualquier otro modo.

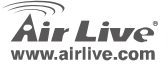

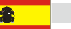

**35** 

## **Modo AP**

La configuración para la función inalámbrica es la siguiente:

- 1. SSID: airlive
- 2. Canal: la configuración por defecto de fábrica es canal 6

### Mode

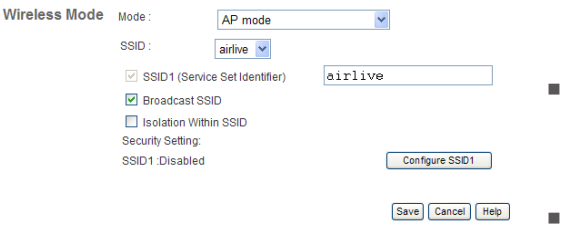

- **SSID**, puedes tener dos SSIDs en un AP. Por ejemplo, un SSID de Invitado sin encriptación para que los visitantes tengan servicio Internet; y un SSID de Administrador con encriptación para uso privado y resguardar los recursos de su empresa.
- **Broadcast SSID**, si se habilita el Enrutador ADSL inalámbrico transmitirá su SSID. Esto permite que los PCs y otras estaciones inalámbricas detecten el Access Point y utilicen el SSID adecuado.
	- **Izolace v SSID**, si se habilita los dispositivos con el mismo SSID no pueden verse unos a otros.
- **Konfigurace SSID1**, para configurar la ш seguridad inalámbrica.

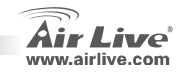

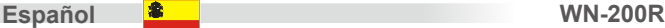

 $\blacksquare$ 

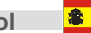

## **Puente Punto a Punto**

En el modo Puente Punto-a-Punto puedes conectar su Enrutador inalámbrico con otro, a fin de combinar dos Access points y así expandir el alcance de su red; todos los clientes (fijos, ya que en este modo el AP no acepta clientes inalámbricos) de los dos enrutadores "piensan" que están en la misma red física. Esta función es muy conveniente cuando necesitas conectar dos redes entre edificios.

## **Puente Punto a Multipunto**

En el modo AP Punto a Multipunto, puedes conectar su Enrutador inalámbrico con otro, a fin de combinar algunos Access Points y así expandir el alcance de la red inalámbrica; todos los clientes de los cuatro enrutadores "pensarán" que están en la misma red física. Esta función es muy conveniente cuando necesitas conectar las redes de varios edificios.

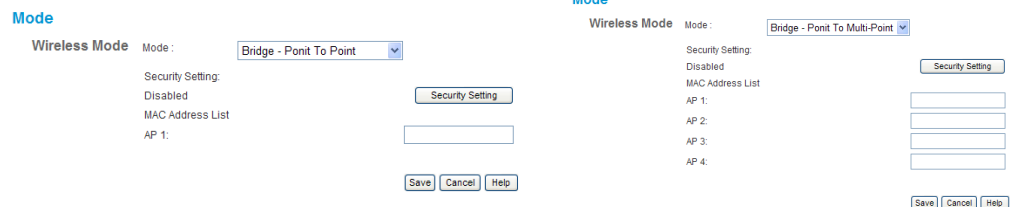

Mode

**WN-200R Español Contract Contract Contract Contract Contract Contract Contract Contract Contract Contract Contract Contract Contract Contract Contract Contract Contract Contract Contract Contract Contract Contract Con** 

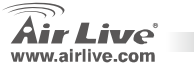

# **Repetidor WDS**

En este modo se puede expandir el alcance de la red combinando hasta cuatro Access Points, y cada uno de ellos puede aceptar clientes inalámbricos.

### Mode

### Wireless Mode Mode  $\overline{\mathbf{v}}$ **WDS Repeater** ssin  $airlive ~ <$ SSID1 (Service Set Identifier) airlive Roadcast SSID El legistion Within SSID Security Setting: SSID1:Disabled Configure SSD1 **MAC Address List** AP<sub>1</sub> AP<sub>2</sub>  $AP 3<sup>2</sup>$  $AP$  4:

Save Cancel | Help

## **Estación-Infraestructura**

En este modo puedes conectar el Enrutador a un dispositivo Ethernet tal como un TV, consola de juegos, HDD&DVD a fin de habilitar el dispositivo Ethernet como una estación inalámbrica y se conecte a una red inalámbrica por medio de un Access Point o enrutador AP.

### Mode

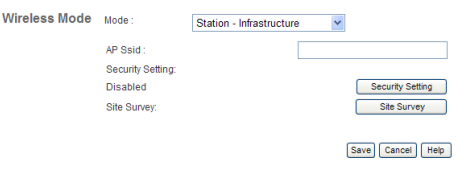

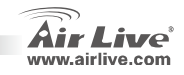

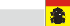

## **Repetidor Universal**

1.En este modo el Enrutador se comporta como un repetidor inalámbrico. Puede ser una estación y AP al mismo tiempo. Puede usar la función de estación para conectarse a AP principal y la función AP para atender todas las estaciones inalámbricas dentro de su cobertura.

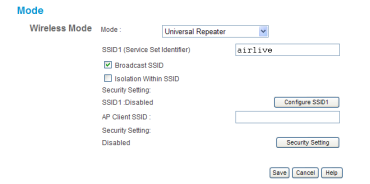

Al completar la configuración inalámbrica haga click en 'Save button.

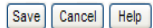

# **Configuración TCP IP**

Haga click en **Start** <sup>→</sup> **Settings** <sup>→</sup> **Control Panel**.

2. Haga doble click en **Network and Dial-up Connections**.

- 3. Click derecho en **Local Area Connection** y seleccione **Properties**.
- 4. Seleccione **Internet Protocol (TCP/IP)** y **Properties**.

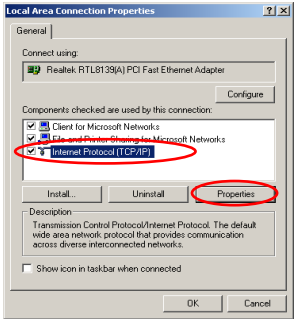

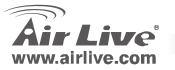

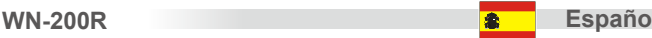

5. Seleccione **Obtain an IP address automatically** y **DNS server address automatically.** Luego haga click en **OK**.

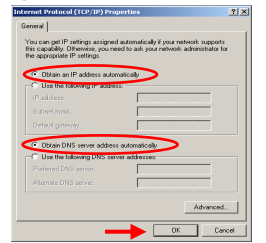

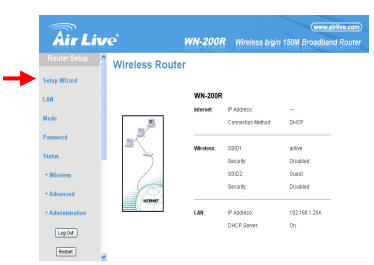

### **Menú Inteligente de Configuración Rápida**

- 1. Cargue su navegador. Luego escriba la dirección IP para este producto (ejemplo: **http://192.168.1.254**) en la barra de comandos. Escriba el login **admin** y clave **airlive** para ingresar al equipo.
- 2. Presione el botón **Setup Wizard** y siga las instrucciones del menú en pantalla para configurar la conexión Internet.

3. Por favor, seleccione su tipo de conexión WAN

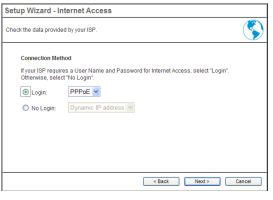

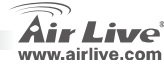

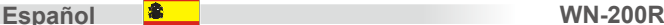

4. Introduzca los parámetros de conexión Internet. Debes utilizar los parámetros suministrados por su proveedor de Servicio. Haga Click en 'OK' cuando hayas terminado.

5. Haga Click en Finish para guardar la configuración

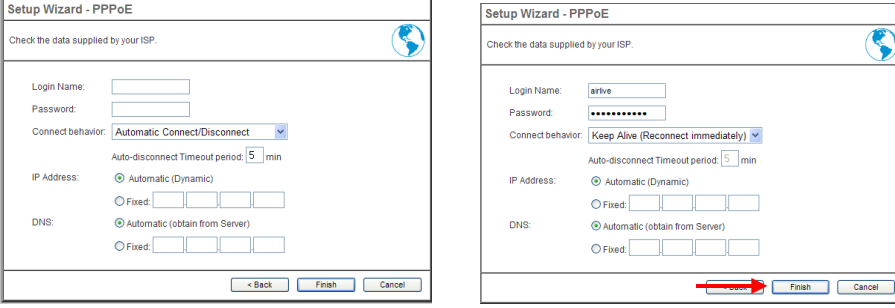

**WN-200R Español Español** 

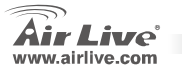

Español

### **Σημείωση για το standard FCC**

Αυτός <sup>ο</sup> εξοπλισμός έχει εξεταστεί και είναι συμβατός με τα όρια για μια ψηφιακή συσκευή κατηγορίας B σύμφωνα με την παράγραφο 15 των κανόνων της FCC. Αυτά τα όρια έχουν ως σκοπό να παρέχουν τη λογική προστασία ενάντια στις επιβλαβείς παρεμβάσεις όταν λειτουργεί <sup>ο</sup> εξοπλισμός σε μια εμπορική περιοχή. Αυτός <sup>ο</sup> εξοπλισμός παράγει, χρησιμοποιεί και μπορεί να ακτινοβολήσει την ενέργεια ραδιοσυχνότητας, και εάν δεν εγκαθίσταται σύμφωνα με τις οδηγίες χρήσεως, μπορεί να προκαλέσει την παρέμβαση στη μετάδοση των ραδιοεπικοινωνιών. Εάν λειτουργεί σε μια κατοικημένη περιοχή, και δεν εγκατασταθεί σύμφωνα με τις οδηγίες χρήσεως είναι πιθανό αυτός <sup>ο</sup> εξοπλισμός να προκαλέσει επιβλαβείς παρεμβάσεις, οπότε <sup>σ</sup>' αυτή την περίπτωση <sup>ο</sup> χρήστης θα πρέπει να προσπαθήσει να διορθώσει αυτήν την παρέμβαση με τα δικά του μέσα.

### **Σημείωση για το CE**

Αυτό είναι ένα προϊόν κατηγορίας Β. Σε μια κατοικημένη περιοχή αυτό το προϊόν μπορεί να προκαλέσει ραδιοπαρεμβάσεις, οπότε <sup>σ</sup>' αυτή την περίπτωση <sup>ο</sup> χρήστης πρέπει να λάβει τα κατάλληλα μέτρα. Η εταιρεία OvisLink με το παρόν έγγραφο δηλώνει ότι τα AirLive WN-200R συναντούν τις βασικές προϋποθέσεις της οδηγίας 99/05/CE, και είναι επομένως υπεύθυνη για την ακρίβεια αυτών των στοιχείων:

> OvisLink Corp. 5F, No.6 Lane 130, Min-Chuan Rd, Hsin-Tien City, Taipei, Taiwan TEL: +886-2-2218-6888

### **Εγγυήσεις**

Αυτό το προϊόν έχει υποβληθεί σε διάφορους ποιοτικούς ελέγχους για την εξασφάλιση της σωστής λειτουργίας. Αυτό το προϊόν καλύπτεται από μια (2)διετή εγγύηση για τις χώρες εντός Ευρωπαϊκής Ένωσης. Για τις άλλες χώρες, η περίοδος εγγύησης είναι ένα (1) έτος. Σε περίπτωση οποιασδήποτε ελαττώματος ή διακοπής κατασκευής, θα επισκευαστεί από την OvisLink Corp. Παρακαλώ ελάτε σε επαφή με τον προμηθευτή σας για τις λεπτομέρειες στη διαδικασία που ακολουθείται. Η εγγύηση δεν ισχύει σε περίπτωση ζημιάς που θα προκληθεί από την ανάρμοστη χρήση του προϊόντος, των ατυχημάτων, του ελαττωματικού χειρισμού ή του χειρισμού ούτε οποιουδήποτε μελλοντικού ασυμβιβάστου με τα προϊόντα τρίτων.

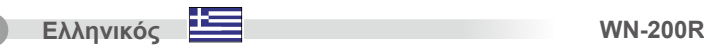

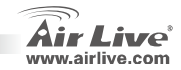

**43** 

# **Βασικές πληροφορίες**

=

www.airlive.com

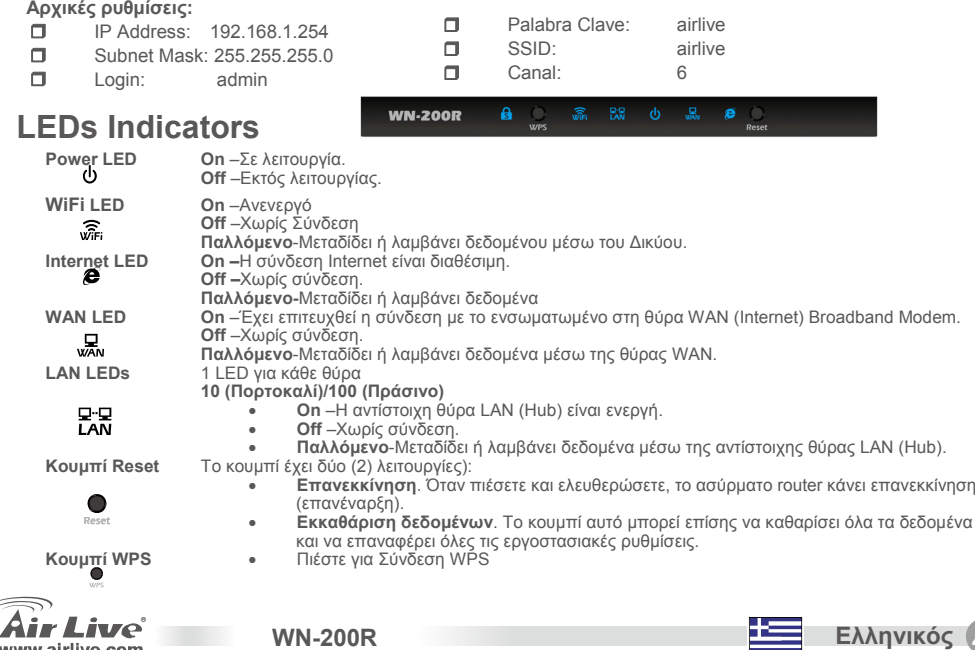

# **Εγκατάσταση Συσκευής**

**1. Ρυθμίστε τη σύνδεση LAN:** συνδέστε με ένα καλώδιο Ethernet τη θύρα Ethernet του υπολογιστή σας με μία θύρα LAN του προϊόντος.

**2. Ρυθμίστε τη σύνδεση WAN στο router:** συνδέστε το καλώδιο δικτύου του modem (xDSL) στη θύρα WAN του προϊόντος.

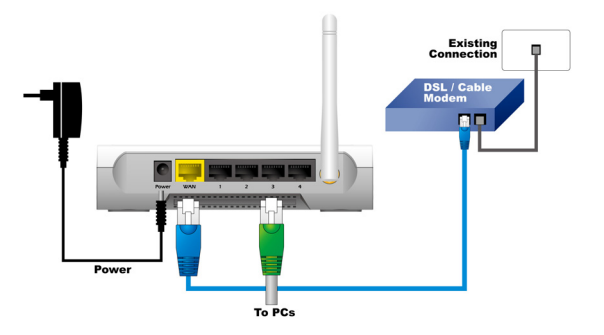

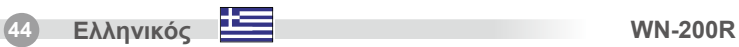

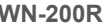

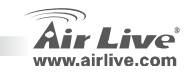

# **Βήματα Εγκατάστασης**

# **Ρύθμιση Ασύρματων Καταστάσεων**

- 1. Κάντε εγκατάσταση των καρτών δικτύων πριν εγκαταστήσετε τον Router.
- 2. Συνδέστε την τροφοδοσία, καλώδιο LAN και LAN στο πίσω μέρος.
- 3. Χρησιμοποιείστε την ασύρματη κάρτα για να επισκεφθείτε το site, το προκαθορισμένο SSID είναι "airlive" και το Channel είναι "6".
- 4. Εάν χρειαστεί να αλλάξετε τις ρυθμίσεις του router, παρακαλούμε ακολουθείστε την παρακάτω διαδικασία:
	- z Η προκαθορισμένη IP διεύθυνση του router είναι 192.168.1.254. Παρακαλούμε βεβαιωθείτε ότι η IP του υπολογιστή είναι στην ίδια subnet με του router (<sup>π</sup>.χ. 192.168.1.Χ)
	- z Ανοίξτε τον web browser και εισάγετε 192.168.1.254. Όταν σας ζητηθεί Login Name και Password, εισάγετε admin, airlive και για στα δύο πεδία.

Αυτή η σελίδα περιλαμβάνει όλες τις πρωταρχικές και κύριες παραμέτρους για τη ρύθμιση ασυρμάτων καταστάσεων. Κάθε αλλαγή παραμέτρου θα επανεκκινήσει τη συσκευή ώστε να ενεργοποιηθούν οι αλλαγές. Ασύρματες Καταστάσεις:

**AP, Bridge-Point to Point, AP Bridge -Point to Multi-Point, WDS- Repeater, Station-Infrastructure, Universal-Repeater.** 

Η προκαθορισμένη κατάσταση είναι η AP. Μπορείτε να αλλάξετε σε όποια κατάσταση θέλετε.

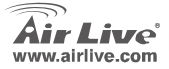

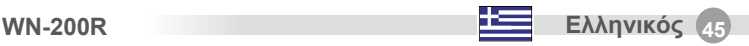

# **Κατάσταση AP**

Οι ρυθμίσεις για ασύρματη λειτουργία είναι οι ακόλουθες:

- 1. SSID: airlive
- 2. Channel: Η εργοστασιακή ρύθμιση είναι channel 6

### Mode

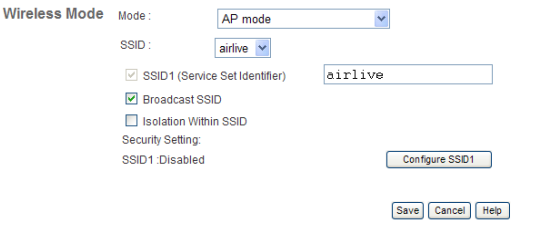

- SSID, μπορείτε να έχετε 2 SSID σε μία AP. Για παράδειγμα, ένα Guest SSID με κρυπτογράφηση ώστε οι «επισκέπτες» να έχουν μόνο πρόσβαση στο internet και ένα Admin SSID με κρυπτογράφηση για προσωπική χρήση ώστε να ελέγχετε τους πόρους της εταιρείας σας.
	- **Broadcast SSID**, εάν ενεργοποιηθεί <sup>ο</sup> ασύρματος ADSL Router θα μεταδώσει το SSID. Αυτό επιτρέπει σε PC και άλλους ασύρματους σταθμούς να ανιχνεύσουν το Access Point και να χρησιμοποιήσουν το σωστό SSID.
- m. **Isolation within SSID**, εάν ενεργοποιηθεί, οι συσκευές που έχουν το ίδιο SSID δεν μπορούν να δουν η μία την άλλη.
- ٠ **Configure SSID1**, για να διαμορφώσετε τις Ρυθμίσεις Ασύρματης Ασφάλειας.

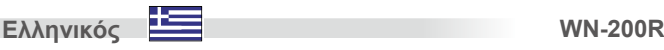

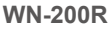

m.

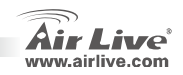

## **Bridge Point to Point**

Σε κατάσταση bridge point to point, μπορείτε να συνδέσετε τον ασύρματο router σας με έναν άλλο, για να συνδυάσετε δύο access points και να επεκτείνετε το πεδίο του ασύρματου δικτύου και όλοι οι clients και των τεσσάρων ασύρματων routers θα νομίζουν ότι ανήκουν στο ίδιο φυσικό δίκτυο. Αυτή η λειτουργία είναιπολύ χρήσιμη όταν χρειάζεται να συνδέσετε δύο δίκτυα σε δύο κτήρια.

# **Bridge Point to Muti Point**

Σε κατάσταση AP bridge point to multi point, μπορείτε να συνδυάσετε τον ασύρματο router σας με έναν άλλο, για να συνδυάσετε κάποια access points και να επεκτείνετε το πεδίο του ασύρματου δικτύου και όλοι οι clients των τεσσάρων ασύρματων routers θα νομίζουν ότι ανήκουν στο ίδιο φυσικό δίκτυο. Αυτή η λειτουργία είναιπολύ χρήσιμη όταν χρειάζεται να συνδέσετε δίκτυα σε διαφορετικά κτήρια.

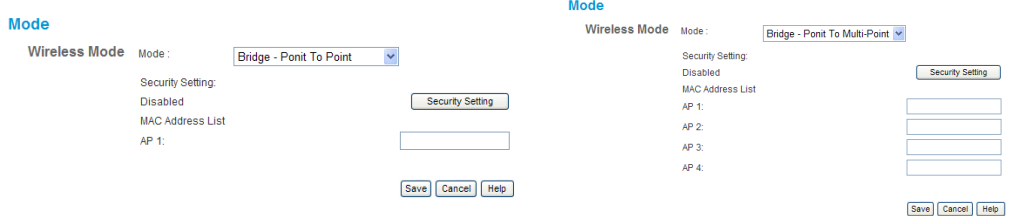

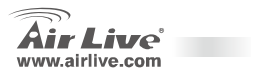

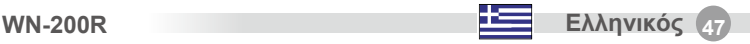

### **WDS- Repeater**

Σε αυτή την κατάσταση, μπορείτε να επεκτείνετε το πεδίο του δικτύου συνδυάζοντας έως τέσσερα access point μαζί, ενώ κάθε access point μπορεί ακόμα να δέχεται ασύρματους clients.

### Mode

### Wireless Mode Mode  $\overline{\mathbf{v}}$ **WDS Repeater** ssin  $airlive ~ <$ SSID1 (Service Set Identifier) airlive Roadcast SSID SID Isolation Within SSID Security Setting: SSID1:Disabled Configure SSD1 **MAC Address List** AP<sub>1</sub> AP<sub>2</sub>  $AP 3<sup>2</sup>$  $AP$  4

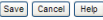

## **Station-Infrastructure**

Σε αυτή την κατάσταση, μπορείτε να συνδέσετε τον router σε μία συσκευή Ethernet όπως TV, Game player, HDD&DVD ώστε να κάνετε την Ethernet συσκευή ένα ασύρματο σταθμό και να συνδεθεί σε ένα ασύρματο δίκτυο μέσω ενός access point ή ενός AP router.

### Mode

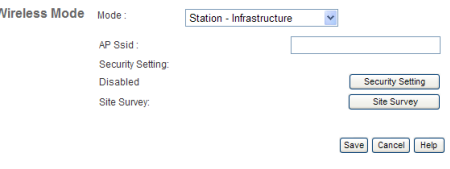

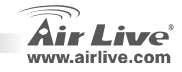

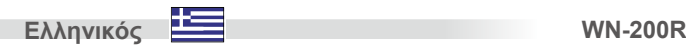

## **Universal Repeater**

Σε αυτή την κατάσταση, ο router μπορεί να χρησιμοποιηθεί ως ασύρματος repeater. Μπορεί να είναι Station και AP ταυτόχρονα. Μπορεί να χρησιμοποιήσει λειτουργίες Station για να συνδεθεί σε ένα Root AP και να χρησιμοποιήσει λειτουργίες AP ώστε να εξυπηρετήσει κάθε σταθμό που καλύπτει.

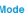

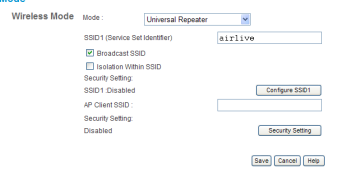

Αφού ολοκληρώσετε τις ασύρματες ρυθμίσεις, πιέστε το πλήκτρο "Save".

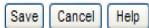

# **Ρυθμίσεις Up TCP IP**

- 1. Κάντε κλικ σε Start → Settings → Control Panel.
- 2. Κάντε διπλό κλικ στο Network and Dial-up Connections.
- 3. Κάντε δεξί κλικ στο Local Area Connection και επιλέξτε

Properties.

4. Επιλέξτε Internet Protocol (TCP/IP) και Properties.

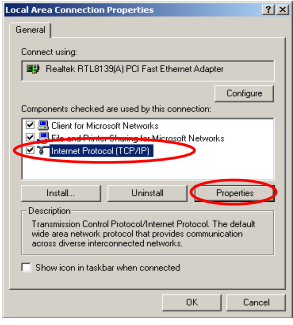

![](_page_50_Picture_14.jpeg)

![](_page_50_Picture_16.jpeg)

5. Επιλέξτε Obtain an IP address automatically και DNS server address automatically. Στην συνέχεια πατήστε ΟΚ.

![](_page_51_Picture_174.jpeg)

![](_page_51_Picture_3.jpeg)

## **Quick Setup Wizard**

- 1. Ανοίξτε τον browser. Εισάγετε την IP του προϊόντος (για παράδειγμα: **http://192.168.1.254)** στο πεδίο Location/Address του browser και εισάγετε το IP admin password airlive για να συνδεθείτε στη συσκευή.
- 2. Πιέστε το κουμπί Setup Wizard και ακολουθήστε τις οδηγίες στην οθόνη για να ρυθμίσετε την σύνδεση Internet.

![](_page_51_Picture_7.jpeg)

![](_page_51_Picture_8.jpeg)

![](_page_51_Picture_9.jpeg)

![](_page_51_Picture_11.jpeg)

4. Παρακαλούμε εισάγετε τις παραμέτρους για την σύνδεση Internet, χρησιμοποιώντας αυτές που σας δόθηκαν από τον πάροχό σας. Πιέστε "OK" όταν τελειώσετε.

5. Πατήστε Finish για να αποθηκεύσετε τη ρύθμιση

![](_page_52_Picture_79.jpeg)

![](_page_52_Picture_80.jpeg)

![](_page_52_Picture_5.jpeg)

### **Note sur le standard FCC**

Ce matériel a été testé et respecte les limites de la classe B des équipements digitaux conformément au paragraphe 15 des réglementations FCC. Ces limites sont conçues pour fournir une protection raisonnable contre les interférences nuisibles quand le matériel est opérationnel dans une zone commerciale. Ce matériel génère, utilise et est susceptible d'émettre une fréquence radio à forte énergie, et s'il n'est pas installé conformément aux instructions du guide de l'utilisateur, il peut causer des interférences dans la transmission des communications radio. Quand on opère dans une zone résidentielle il est probable que ce matériel causera des interférences nuisibles et dans ce cas l'utilisateur devra essayer de corriger ces interférences par ses propres moyens.

### **Note sur la marque CE**

C'est un produit de classe B. En zone résidentielle ce produit peut causer des interférences radio et dan ce cas l'utilisateur doit prendre les mesures appropriées. La compagnie, soussignée, OvisLink Corp déclare AirLive WN-200R répondent aux conditions essentielles de la directive 99/05/CE et par conséquent est responsable de l'exactitude de ces données

> OvisLink Corp. 5F, No.6 Lane 130, Min-Chuan Rd, Hsin-Tien City, Taipei, Taiwan TEL: +886-2-2218-6888

### **Garanties**

Ce produit a subi de nombreux contrôles qualité pour assurer un fonctionnement correct. C'est une garantie pour une période de deux ans pour les pays de l'Union Européenne. Pour les autres pays la garantie est d'une année seulement.

Dans le cas d'un défaut de fabrication, ce matériel sera réparé par OvisLinkCorp. Veuillez contacter votre fournisseur pour obtenir la procédure à suivre. Cette garantie ne sera pas effective dans le cas de dommage dans le cas d'une mauvaise utilisation du produit, les accidents, les manipulations défectueuses ni en cas d'incompatibilité avec des produits tiers.

![](_page_53_Picture_9.jpeg)

## **Information de Base**

### **Réglages par défaut:**   $\Box$ Mot de passe: airlive  $\Box$  IP Address: 192.168.1.254  $\Box$ SSID par défaut: airlive  $\Box$  Masque Sous Réseau: 255.255.255.0  $\Box$  Canal par défaut: 6  $\Box$  Login: admin **WN.200R**  $\mathbf{a}$ 念  $\epsilon$  **LED Indicators** Reset **Power LED On** –Alimentation branchée. **Alimentation Off** –Débranché. **LED WiFi On** –A l'arrêt **Off** –pas de Connexion  $\widehat{\mathbb{Z}}$ **Flashing** - Les données sont en train d'être transmises ou reçues par le réseau. **LED Internet On –**La connexion internet est disponible. **Off –**pas de Connexion. **Flashing -** les données sont en train d'être transmises ou reçues **LED WAN On** –la Connexion au modem a large bande via le port attaché au WAN, est établie. **Off** - pas Connection 、<br>waw **Flashing** - Les données sont en train d'être transmises ou reçues via le port WAN. **LEDs LAN** Pour chaque port il y a une LED **10 (Orange)/100 (Verte)** 모모 **On** –Le port correspondent au LAN (hub) est actif. **LAN** • **Off** –pas de Connexion. **Flashing** - Les données sont en train d'être transmises ou reçues via le port correspondent LAN (hub). **Bouton** Ce bouton a deux (2) fonctions: **réinitialisation Reboot**. Quand on le presse ou on le relâche le routeur rebooter (red2marrage). • **Effacement de toutes les données**. Ce bouton peux être aussi utilisé pour effacer •Decat toutes les données ou restaurer tous les réglages des valeurs par défaut usine. **Bouton WPS** • Presser le pour avoir la connexion WPS

![](_page_54_Picture_2.jpeg)

![](_page_54_Picture_197.jpeg)

## **INSTALLATION DU MATERIEL**

**1. Lancez la connexion LAN:** connectez un câble Ethernet à partir d'un port de votre ordinateur à un des ports LAN de votre produit. 2. **Installer la connexion WAN avec votre routeur** : connectez votre câble réseau depuis votre câble modem (xDSL) au câble WAN du produit.

![](_page_55_Figure_3.jpeg)

![](_page_55_Picture_4.jpeg)

![](_page_55_Picture_5.jpeg)

## **Etapes d'Installation**

- 1. Veuillez installer vos cartes réseau avant le routeur.
- 2. Branchez l'alimentation, le câble LAN et le câble WAN à l'arrière.
- 3. Utilisez votre carte sans fil pour faire une recherche de site, la SSID par défaut est "airlive" et le canal est "6".
- 4. Si vous avez besoin de changer la configuration du routeur, veuillez suivre la procédure ci-dessous:
	- L'adresse IP du routeur par défaut est 192.168.1.254. veuillez vous assurer que l'IP de votre ordinateur est dans le même sous réseau que votre routeur (c'est-à-dire 192.198.1.X)
	- Ouvrez le navigateur web et entrez 192.168.1.254. quand il est demandé le Login et le mot de passe tapez seulement **admin** pour le nom de login et **airlive** pour le mot de passe.

**WN-200R Example 2008 Français Français Français** 

## **Réglage du Mode Sans Fil**

Cette page inclut tous les paramètres primaires et majeurs pour le réglage mode sans fil. Tout changement de paramètre peux affecter le système à se rebooter pour un nouveau réglage, pour prendre effet dans:

**L'AP, bridge point to point de l'AP bridge-Point to Multi-Point, Répétiteur WDS, Station d'Infrastructure, Répétiteur.** 

Le mode par défaut est installé à l'A.P vous pouvez le changer pour un autre mode.

![](_page_56_Picture_14.jpeg)

## **Mode AP**

Les réglages pour la fonction sans fil sont comme suit:

- 1. SSID: airlive
- 2. Canal: l'installation usine est sur le canal 6

### Mode

![](_page_57_Picture_103.jpeg)

- m. **SSID (self service identifier**, identifiant réseau sans fil) vous pouvez avoir 2 SSID sur une AP. Par exemple un invite SSID sans cryptage pour des visiteurs qui ont seulement l'accès à internet et un administrateur SSID sans cryptage pour un usage privé pour sécuriser les ressources de votre compagnie.
	- **Emission SSID**, le routeur ADSL sans fil, s'il est autorisé émettra ses SSID. Cela permettra aux ordinateurs et autres stations sans fil de détecter le point d'accès et utiliser la SSID correcte.

 $\blacksquare$ 

- ٠ **Isolation dans la SSID**, si autorisée, les dispositifs qui les mêmes SSID ne seront pas capables de se voir entre elles.
- ٠ **Configurez SSID1**, pour configurez votre installation de sécurité sans fil.

![](_page_57_Picture_10.jpeg)

![](_page_57_Picture_11.jpeg)

### **Pont à un point d'accès Pont à des Points d'accès multiples**

Dans le pont pour point d'accès dans le mode point d'accès vous pouvez connecter votre routeur sans fil sans un autre point, pour combiner deux points d'accès et accroître la portée du réseau sans fil et tous les clients (pour les clients câblés seulement l'AP n'accepte pas les clients en système sans fil dans ce mode) de deux routeurs sans fil penseront qu'ils ont le même réseau physique.

Dans le pont AP en mode d'accès à des points d'accès, vous pouvez connecter votre routeur sans fil à un autre pour combiner peu de points d'accès et accroître la portée du réseau sans fil. Cette fonction est trés pratique quand vous avez besoin de connecter peu de réseaux entre des bâtiments.

### Mode

![](_page_58_Picture_76.jpeg)

![](_page_58_Picture_6.jpeg)

# **Répétiteur – WDS**

Dans ce mode vous pouvez accroître la portée du réseau en combinant jusqu'à 4 autres points ensemble et chaque point d'accès peux encore accepter des clients système sans fil.

### Mode

### Wireless Mode Mode  $\overline{\mathbf{v}}$ **WDS Repeater** ssin  $airlive \sim$ SSID1 (Service Set Identifier) airlive Roadcast SSID El legistion Within SSID Security Setting: SSID1:Disabled Configure SSD1 **MAC Address List** AP<sub>1</sub> AP<sub>2</sub> AP 3:  $AP$  4:

Save Cancel Help

### **Station-Infrastructure**

Dans ce mode vous pouvez connecter le routeur aux dispositifs Ethernet comme la Télévision, une console de jeux, le disque dur (HDD) ou DVD pour permettre au dispositif Ethernet d'être une station sans fil et joindre un réseau sans fil.

### Mode

![](_page_59_Figure_8.jpeg)

![](_page_59_Picture_9.jpeg)

**58 Français WN-200R**

### **Répétiteur Universel**

Dans ce mode le routeur peux agir comme un répétiteur sans fil, il peux être une station en même temps. Il peux utiliser la fonction station pour connecter Root AP ( Root est sur les systèmes d'exploitation de type Unix le nom conventionnel de l'utilisateur qui possède tous les droits et permissions, aussi bien en mode mono qu'en mode multi-utilisateur) et utiliser la fonction AP pour servir toutes les stations sans fil dans sa couverture.

# **Installation de TCP IP**

- 1. Cliquez Démarrer → Réglages → Panneau de Contrôle.
- 2. Double-click sur le Réseau et Connexions commutées.
- 3. Click droit sur la Connexion Zone locale et sélectionnez Propriétés.
- 4. Sélectionnez Protocole Internet (TCP/IP) et Propriétés.

![](_page_60_Picture_101.jpeg)

Après que vous avez fini l'installation sans fil cliquez sur le bouton "Sauvegarder".

### Cancel Help

![](_page_60_Picture_11.jpeg)

![](_page_60_Picture_12.jpeg)

**ARCHITECT** 

![](_page_60_Picture_14.jpeg)

5. Sélectionnez Obtenir une adresse IP automatiquement et l'adresse automatique du serveur DNS (système de noms de domaine). Ensuite cliquez **OK**.

![](_page_61_Picture_80.jpeg)

![](_page_61_Picture_81.jpeg)

### **Installation rapide de Wizard**

1. Ouvrez votre navigateur. Ensuite taper l'adresse IP du produit (par exemple : **http://192.168.1.254**) dans l'emplacement/et le champ d'adresse de votre navigateur.puis tapez votre identification mot de passe **admin** password et le login **airlive** devotre dispositif.

2. Appuyer sur le bouton **Installation Wizard** et suivez les instructions sur l'écran pour installer la connexion internet.

**60 Français WN-200R**

3. S'il vous plaît choisir votre type de connexion WAN

![](_page_61_Picture_7.jpeg)

![](_page_61_Picture_8.jpeg)

4. Veuillez entrer les paramètres de connexion internet, vous devrez utiliser la valeur fournie par votre fournisseur de service internet. Cliquez 'OK' quand vous terminez

5. Cliquez Finir pour sauvegarder l'installation

![](_page_62_Picture_32.jpeg)

![](_page_62_Picture_33.jpeg)

**Français** 

![](_page_62_Picture_4.jpeg)

![](_page_62_Picture_34.jpeg)

### **Nota sullo standard FCC**

Questa attrezzatura è stata verificata e si trova dentro i limiti per le attrezzature digitali Classe B in conformità al Part 15 del regolamento FCC. Questi limiti sono stati disegnati per provvedere una protezione tendente ad evitare interferenze quando operata in un'area commerciale. Questa genera, adopera e può radiare energia di radio frequenze, e quando non installata come specificato nella guida dell'utente, può causare interferenze nella trasmissione di comunicazioni di radio. Quando viene operata in un quartiere residenziale, è probabile che questa attrezzatura possa generare interferenze, in cui caso l'utente sarà richiesto di correggere le interferenze adoperando i suoi messi.

### **Nota sul CE Marking**

Questo è un prodotto Classe B. Nei quartieri residenziali può generare radio interferenze, in cui caso l'utente è richiesto di provvedere le misure necessarie. OvisLink Corp rende noto che AirLive WN-200R adempisce con i requisiti basici delle

direttive 99/05/CE, ed è per tanto responsabile per l'accuratezza di questi dati.

OvisLink Corp. 5F, No.6 Lane 130, Min-Chuan Rd, Hsin-Tien City, Taipei, Taiwan TEL: +886-2-2218-6888

### **Garanzia**

Questo prodotto è stato soggetto a vari controlli di qualità per garantire il suo corretto funzionamento. Questo prodotto ha due anni di garanzia per i paesi dentro l'Unione Europea. Per altri paesi, il periodo di garanzia è di un anno. Nel caso di difetto di manifattura o guasto, sarà riparato da OvisLink Corp. Si prega di contattare il suo fornitore per i dettagli sulle procedure a seguire. Questa garanzia non contempla i danni occasionati dall'uso incorretto del prodotto, accidenti, manipolazione difettosa ne altre future incompatibilità con altri prodotti.

**WN-200R**

## **Information de Base**

### **Réglages par défaut:**  Mot de passe: airlive  $\Box$  $\Box$  IP Address: 192.168.1.254  $\Box$ SSID par défaut: airlive  $\Box$  Masque Sous Réseau: 255.255.255.0 Canal par défaut: 6  $\Box$  $\Box$ Login: admin  $\theta$  wrs  $\bigotimes$  Reset **WN-200R Indicatori LED**

![](_page_64_Picture_167.jpeg)

### **Installazione dell'hardware**

**1. Messa a punto della connessione LAN:** connettere un cavo Ethernet tra la porta Ethernet del computer e una delle porte LAN del prodotto.

2. **Messa a punto della connessione WAN con il router:** connettere un cavo di network dal modem via cavo (xDSL) alla porta WAN del prodotto.

**WN-200R**

![](_page_65_Figure_3.jpeg)

![](_page_65_Picture_4.jpeg)

![](_page_65_Picture_5.jpeg)

Italiano

### **Passi dell'installazione Messa a punto della modalità wireless**

- 1. installare la scheda network prima del router.
- 2. connettere il cavo LAN, quello di alimentazione e il cavo WAN sulla parte posteriore.
- 3. utilizzare una scheda wireless per eseguire un site survey; l'SSID è airlive e il canale è "6".
- 4. se c'è bisogno di cambiare la configurazione del router, avviare la procedura descritta di seguito:
	- z L'indirizzo IP di default del router è 192.168.1.254. Assicurarsi che il computer sia compreso nello stesso subnet del router (ad esempio 192.168.1.X)
	- aprire una pagina del browser e inserire il valore 192.168.1.254. Quando verrà chiesto di inserire il login e la password, battere admin per il nome login e airlive per la password.

Questa pagina include tutti parametri primari e più importanti per la messa a punto della modalità wireless. Ogni modifica del parametro potrebbe causare il riavvio della periferica con i nuovi setup, perché questi possano essere efficaci

**AP, Bridge-Point to Point, AP Bridge -Point to Multi-Point, WDS-Repeater, Station-Infrastructure, Universal-Repeater.** 

Il modulo di default è AP. È possibile cambiarlo in qualsiasi momento.

**65** 

![](_page_66_Picture_11.jpeg)

**WN-200R Italiano**

## **Modalità AP**

Le modalità per la funzione wireless sono le seguenti:

- 1. SSID: airlive
- 2. Canale: il canale di default è il 6

### Mode  $\overline{u}$

![](_page_67_Picture_111.jpeg)

- **SSID**, si hanno a disposizione 2 SSID per un AP. Ad esempio, un SSID Guest senza cifratura per visitatori che hanno solo l'accesso a Internet, e un SSID di amministratore, cifrato, per un utilizzo privato e per mantenere sicure le risorse personali o della compagnia.
- **Broadcast SSID**, è abilitato, il router aDSL wireless distribuirà il suo SSID. Questo consente a PC e altre stazioni wireless di individuare l'access point e di utilizzare il corretto SSID.
- **Isolamento all'interno dell'SSID**. Se è abilitato, le periferiche che hanno lo stesso SSID non potranno vedersi l'una con l'altra.
- ٠ **Configurazione di SSID1**, per stabilire le configurazioni di base della sicurezza wireless.

![](_page_67_Picture_10.jpeg)

![](_page_67_Picture_11.jpeg)

 $\blacksquare$ 

m.

![](_page_67_Picture_14.jpeg)

# **Bridge to Point**

In questa modalità, è possibile connettere il router wireless con un altro, per combinare insieme 2 access point ed espandere la copertura del network wireless, così che tutti i client (solo collegati via cavol'AP non accetterà clienti wireless in questo modo) dei router wireless figureranno come presenti sullo stesso network fisico. Questa funzione è molto conveniente quando c'è bisogno di connettere 2 network tra 2 costruzioni separate.

# **Bridge Point To Multipoint**

In questa modalità, è possibile connettere il router wireless con un altro, per combinare alcuni access point ed espandere la copertura del network, così che tutti i clienti di 4 router wireless appariranno come collegati allo stesso network fisico. Questa funzione è molto conveniente quando c'è bisogno di connettere più network in costruzioni diverse.

**67** 

Italiano

Mode

![](_page_68_Figure_5.jpeg)

![](_page_68_Picture_6.jpeg)

### **WDS-Repeater**

In questa modalità, è possibile espandere la copertura del network combinando fino a 4 access point insieme, così che ogni access point possa accettare, per conto suo, clienti wireless.

### Mode

Wireless Mode

### **Stazione-Infrastruttura**

In questa modalità, è possibile connettere il router a una periferica Internet, come un apparecchio televisivo, un game player, un HDD&DVD, per consentire una periferica Ethernet di diventare una stazione wireless per collegarsi a un network wireless attraverso un access point o un router AP.

### **Mode WDS Repeater**  $\overline{\mathbf{v}}$ Mode ssin  $airlive \sim$ Wireless Mode Mode<sup>1</sup> Station - Infrastructure  $\overline{\mathbf{v}}$ SSID1 (Service Set Identifier) airlive AP Seid: Roadcast SSID El Isolation Within SSID Security Setting: Security Setting: Diesblad Security Setting SSID1:Disabled Configure SSD1 Site Survey Site Survey **MAC Address List** AP<sub>1</sub> Save Cancel Help AP<sub>2</sub> AP 3:  $AP 4$

**WN-200R**

Save Cancel Help

Italiano

![](_page_69_Picture_8.jpeg)

## **Universal Repeater**

In questa modalità, il router funziona come un ripetitore wireless, e può essere contemporaneamente stazione e AP. E' possibile usare la funzione stazione per connettere un Root AP e usare la funzione AP per gestire tutte le stazioni wireless comprese nella propria copertura.

### **Messa a punto del TCP/IP**

1. Cliccare **Start** → **Settings** <sup>→</sup> **Control Panel**.

**Local Area Connection Properties** 

General I

- 2. Doppio clic su **Network and Dial-up Connections**.
- 3. Clicca col tasto destro su **Local Area Connection** e selezionare **Properties**.
- 4. Selezionare **Internet Protocol (TCP/IP)** e **Properties**.

![](_page_70_Picture_98.jpeg)

Una volta completato il setup del wireless, premere il bottone "Save".

![](_page_70_Picture_99.jpeg)

![](_page_70_Picture_11.jpeg)

![](_page_70_Picture_12.jpeg)

![](_page_70_Picture_14.jpeg)

 $|?| \times |$ 

5. Selezionare **Obtain an IP address automatically** e **DNS server address automatically.** Cliccare **OK**.

![](_page_71_Picture_93.jpeg)

![](_page_71_Picture_2.jpeg)

## **Wizard di messa a punto rapida**

1. Aprire il browser. Battere l'indirizzo IP del prodotto (ad esempio http://192.168.1.254) nel campo indirizzo/locazione del browser. Battere la password login (admin e airlive) della periferica.

2. Premere il bottone Setup Wizard e seguire le istruzioni sullo schermo per mettere a punto la connessione Internet. 3. Seleziona il tuo tipo di connessione WAN

![](_page_71_Picture_8.jpeg)

![](_page_71_Picture_9.jpeg)

![](_page_71_Picture_10.jpeg)

![](_page_71_Picture_11.jpeg)

**WN-200R**
4. Prego inserire i parametri di connessione Internet; occorre utilizzare valori forniti dal provider di servizio. Cliccare OK quando completato

5. Cliccare Finish per salvare le registrazioni

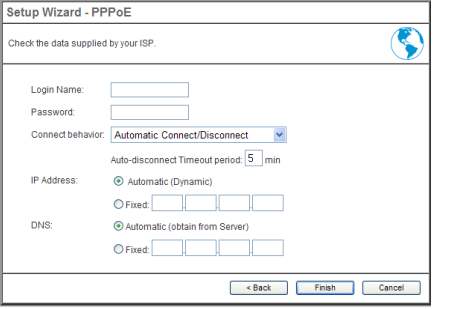

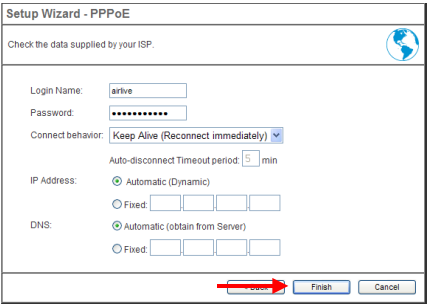

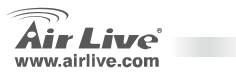

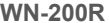

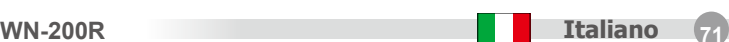

### **Megjegyzés az FCC szabvánnyal kapcsolatban**

Az elvégzett vizsgálatok szerint a készülék az FCC szabályok 15. részének megfelelően összhangban áll a B osztályú digitális készülékek határértékeivel. Ezek a határértékek kellő védelmet nyújtanak a káros interferenciákkal szemben abban az esetben, ha a készülék kereskedelmi (ipari) területen működik. A berendezés rádiófrekvenciás energiát generál, használ vagy sugározhat, és ha a telepítése nem a használati utasításban leírtak szerint történik, a rádió-hírközlési adatátvitelben interferenciát okozhat. A készülék sűrűn lakott területen való működtetésekor káros interferenciát okozhat. Ebben az esetben ezt a zavaró hatást a felhasználónak magának kell elhárítania.

### **Megjegyzés a CE jelzéssel kapcsolatban**

B osztályba sorolt termék. Sűrűn lakott területen a termék rádiózavarokat okozhat, amely esetben a felhasználónak kell megtennie a szükséges intézkedéseket. Az OvisLink Corp. ezennel kijelenti, hogy a AirLive WN-200R az 1999/05/CE irányelv alapvető követelményeinek megfelel, és szavatolja az adatok pontosságát:

> OvisLink Corp. 5F, No.6 Lane 130, Min-Chuan Rd, Hsin-Tien City, Taipei, Taiwan TEL: +886-2-2218-6888

### **Jótállás**

A termék megfelelő működését a végrehajtott különböző minőségellenőrzések biztosítják.

Az Európai Unió országaiban a termékre két év jótállást vállalunk. Egyéb országokban a jótállási időszak mindössze egy év. Gyártási hiba vagy üzemzavar esetén a javítást az OvisLink Corp. végzi. A szükséges teendőkre vonatkozóan bővebb információért forduljon eladójához. A jótállás érvényét veszti abban az esetben, ha a károsodás a termék nem rendeltetésszerű használata, baleset, hibás kezelés vagy beavatkozás, vagy idegen (harmadik fél által gyártott) termékekkel való később bekövetkező összeférhetetlenség miatt következik be.

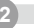

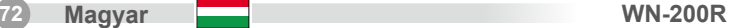

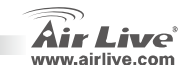

# **Alapinformációk**

### **Alapbeállítások:**

- $\Box$ IP-cím: 192.168.1.254
- $\Box$ Alhálózati maszk: 255.255.255.0
- $\Box$ Felhasználói név: admin

#### Jelszó: airlive  $\Box$  $\Box$  SSID par défaut: airlive Csatorna: 6  $\Box$  $\bigotimes$  Reset **WN-200R**  $\sqrt{w}$

# **Jelzőfények**

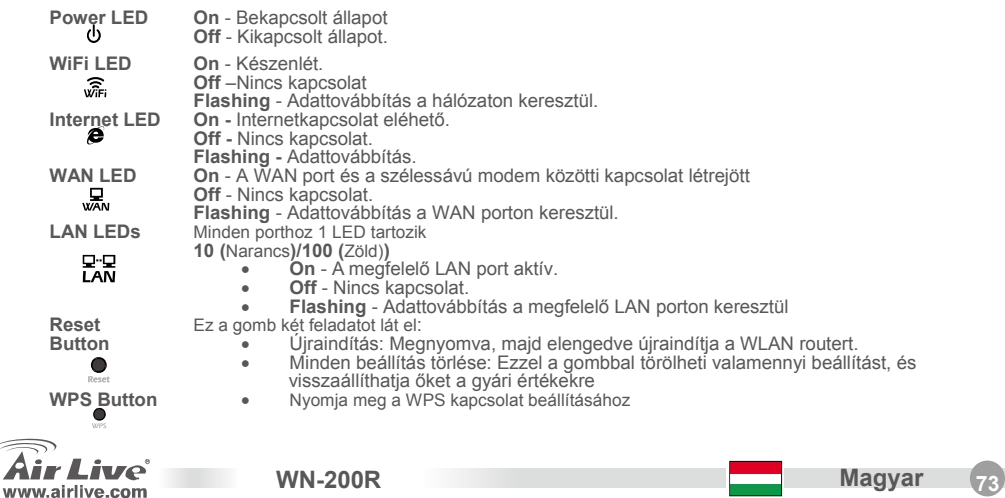

# **Hardver Telepítése**

1. **LAN-kapcsolat beállítása**: kösse össze a számítógép Ethernet-portját a router egyik LAN portjával.

2. **A router WAN kapcsolatának beállítása**: kösse össze kábel (vagy xDSL) modemét ezzel a routerrel.

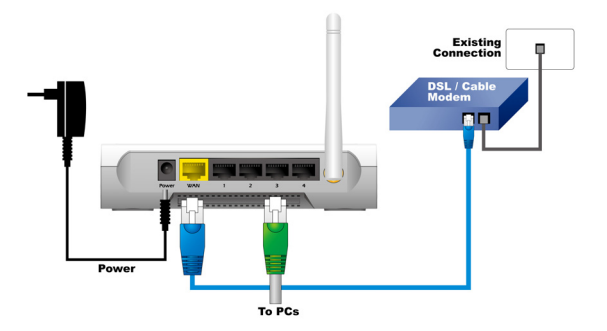

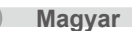

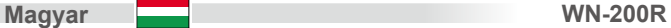

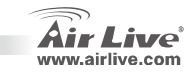

# **Telepítési útmutató**

- 1. A hálózati kártyákat a router előtt kell telepíteni.
- 2. Csatlakozassa a táp, a LAN és a WAN kábeleket a hátoldali csatlakozókhoz.
- 3. Vezeték nélküli hálózati adapterrel keresse meg a WLAN hálózatot. Az alapbeállítás szerint az SSID: airlive, a csatorna pedig 6-es.
- 4. Ha meg kívánja változtatni a router beállításait, az alábbiak szerint járjon el:
	- <sup>z</sup> A router IP címe az alapbeállítás szerint 192.168.1.254. Győződjön meg arról, hogy számítógépe is ugyanezen az alhálózaton van (192.168.1.x)
	- <sup>z</sup> Indítsa el böngészőprogramját, és a címsorba írja be: 192.168.1.254. A felhasználónév és a jelszó egyaránt admin; airlive.

# **Vezeték nélküli üzemmód beállítása**

Ezen az oldalon található minden fontosabb beállítás a vezeték nélküli üzemmódhoz. Bármelyik megváltoztatása után a készüléket újra kell indítani, a beállítások érvényesítéséhez

**Hozzáférési Pont (AP), Bridge-Point to Point, AP Bridge -Point to Multi-Point, WDS-Repeater, Station-Infrastructure, Universal-Repeater.** 

Az alapbeállítás szerint a router AP üzemmódban működik. Ezen itt tud változtatni.

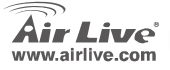

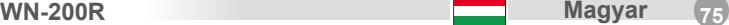

# **Hozzáférési Pont (AP) üzemmód**

A vezeték nélküli üzemmódhoz tartozó beállítások a következők:

- 1. SSID: airlive
- 2. Csatorna: az alapbeállítás szerint 6

### Mode

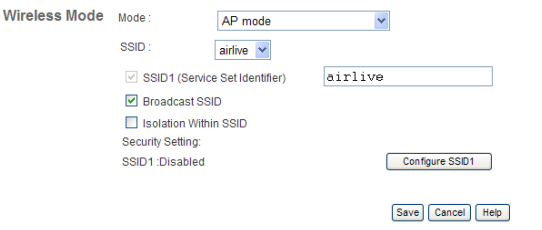

- **SSID:** Egyszerre két SSID-t használhat a routeren, például egy titkosítás nélkülit vendégek részére az internetelérés biztosítására, és egy titkosat a céges belső hálózat biztonságos eléréséhez.
	- **Broadcast SSID:** Amennyiben engedélyezi, a router láthatóvá teszi az SSID-t. Ez lehetővé teszi a PC-knek és más eszközöknek, hogy felismerjék a hozzáférési pontot, és csatlakozzanak hozzá.
- **Isolation within SSID:** Ha bekapcsolja, az egyforma SSID-t használó eszközök nem fogják egymást látni.
- ٠ **Configure SSID1:** a vezeték nélküli biztonsági beállítások konfigurálása.

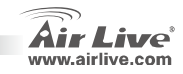

Magyar

 $\blacksquare$ 

m.

 $\mathbf{u}$ 

# **Pont-Pont Bridge**

A pont-pont bridge üzemmód esetén a routert összekötheti egy másik hozzáférési ponttal, így megnövelheti a hálózat hatósugarát. Valamennyi csatlakozó kliens (csak vezetékes, a hozzáférési ponthoz ebben az üzemmódban nem csatlakozhatnak vezeték nélküli eszközök) úgy látja majd, mintha egyazon fizikai hálón lennének. Ez a funkció jól használható, ha két hálózatot kell összekötni két épület között.

# **Pont-Multipont Bridge**

Pont-Multipont Bridge üzemmódban a routert összekötheti több (maximum 4) másik hozzáférési ponttal, így megnövelheti a hálózat hatósugarát. Valamennyi csatlakozó kliens úgy látja majd, mintha egyazon fizikai hálón lennének. Ez a funkció jól használható, ha hálózatokat kell összekötni épületek között.

### Mode

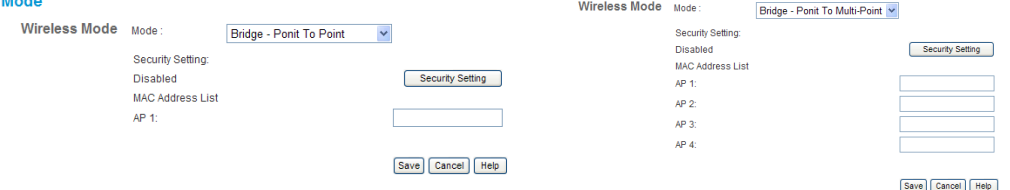

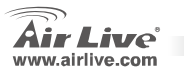

**ARCHIVE** 

### **WDS-Repeater**

Ebben az üzemmódban megnövelheti a hálózat hatósugarát maximum négy router összekötésével úgy, hogy ekkor vezeték nélküli kliensek is csatlakozhatnak.

### **Station-Infrastructure (WLAN-adapter)**

Ebben az üzemmódban a routert összekötheti egy Ethernet-csatlakozóval rendelkező eszközzel (például játékkonzol, médialejátszó, stb.), amely ezután már képes lesz meglévő WLAN hálózatokhoz csatlakozni.

#### **Wireless Mode** Mode Wireless Mode Mode  $\ddot{\phantom{1}}$ Station - Infrastructure  $\ddot{\phantom{1}}$ **WDS Repeater** AP Ssid ssin  $airlive \sim$ Security Setting: SSID1 (Service Set Identifier) airlive Disabled Security Setting Roadcast SSID Site Survey **Site Survey** El legistion Within SSID Security Setting: Save Cancel | Help SSID1:Disabled Configure SSD1 **MAC Address List** AP<sub>1</sub> AP<sub>2</sub>  $AP 3<sup>2</sup>$  $AP$  4

Save Cancel | Help

Mode

#### Mode

Magyar

**78 Magyar WN-200R**

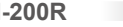

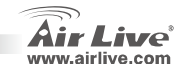

# **Universal Repeater**

Ebben az üzemmódban a router vezeték nélküli repeaterként dolgozik, egyszerre lehet vevőállomás és AP is. Vevőként a központi AP-hez csatlakozhat, AP-ként pedig a hatósugarában tartózkodó vezeték nélküli eszközöket szolgálhatja ki.

# **A TCP/IP Beállítása**

- 1. Kattintson a Start menüben a Vezérlőpultra.
- 2. Kattintson kétszer a Hálózati kapcsolatokra.
- 3. Kattintson a jobb gombbal a Helyi hálózati kapcsolatokra,
	- és válassza a Tulajdonságok menüpontot.

Local Area Connection Properties

General Connect using

4. Válassza ki a TCP/IP protokollt, és nyomja meg a Tulajdonságok gombot.

**BU** Realtek RTL8139(A) PCI Fast Ethernet Adapter

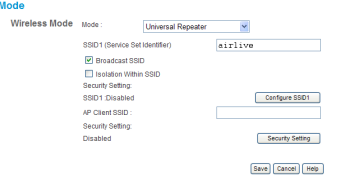

Miután elvégezte a beállításokat, nyomja meg a Save gombot.

> Save Cancel Help

Configure Components checked are used by this connection: M. R. Client for Microsoft Networks **College contraction w fer Microsoft Networks 4 MPS** Internet Protocol (TCP/IP) Install Uninstall Properties **Description** Transmission Control Protocol/Internet Protocol. The default wide area network protocol that provides communication across diverse interconnected networks. F Show icon in taskbar when connected Cancel  $OK$ 

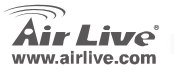

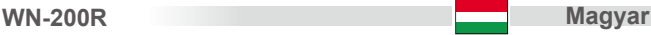

 $|?|x|$ 

5. Válassza az IP-cím automatikus kérése és a DNS-kiszolgáló címének automatikus kérése opciókat.

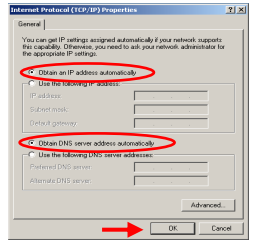

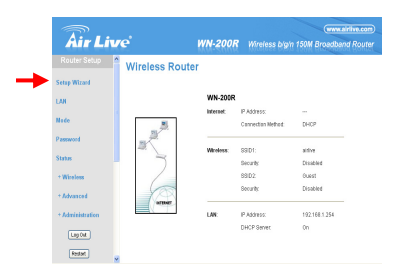

### **Telepítő-varázsló**

- 1. Indítsa el a böngész<sup>ő</sup>t. Írja be a router IP-címét (például: http://192.168.1.254) a címsorba. A bejelentkezéshez adia meg a felhasználónevet (admin) és jelszót (airlive).
- 2. Nyomja meg a Setup Wizard gombot, és kövesse a képernyőn megjelenő utasításokat az internetkapcsolat beállításához.

3. Seleziona il tuo tipo di connessione WAN

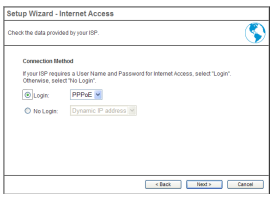

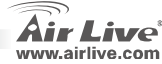

Magyar

4. Kérjük, adja meg az internetkapcsolat paramétereit, amelyeket a szolgáltatótól tudhat meg. Ha elkészült, nyomja meg az OK gombot 5. Kattintson a Finish gombra a beállítások elmentéséhez

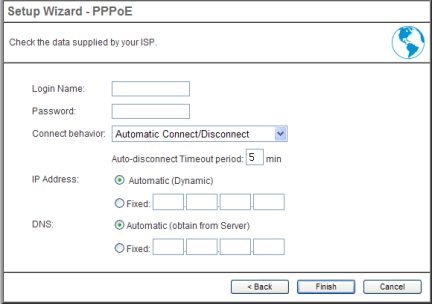

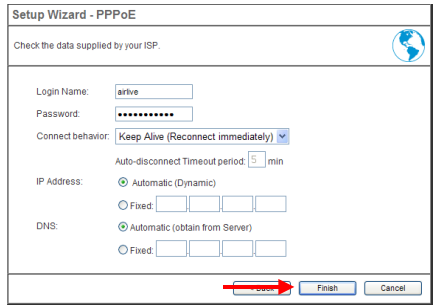

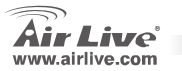

Polski **Ostrzeżenie FCC** Ten produkt został przetestowany i uzyskał potwierdzenie zgodności z rozporządzeniami na temat urządze<sup>ń</sup> cyfrowych należących do Klasy B (Class B), według części 15 Reguł FCC. Ograniczenia te zostały zaprojektowane w celu zapewnienia uzasadnionej ochrony przed szkodliwymi interferencjami, które mogą powstać podczas użytkowania produktu w środowisku miejskim. Urządzenie wytwarza, używa i moż<sup>e</sup> promieniować energię w postaci fal radiowych, o ile nie zostało zainstalowane i nie jest używane zgodnie z podręcznikiem użytkownika. Może wtedy spowodować powstanie szkodliwych interferencji i zakłócać łączność radiową. Jeśli używanie tego produktu w terenie zamieszkałym spowoduje szkodliwe interferencje, użytkownik może spotkać się z wymaganiem usunięcia tych interferencji na własny koszt.

### **Ostrzeżenie CE**

 To urządzenie Klasy B (Class B). W środowisku zabudowanym może ono spowodować powstanie szkodliwych interferencji radiowych. W takim przypadku obowiązkiem jego użytkownika jest wykonanie odpowiednich poprawek w celu wyeliminowania problemu. OvisLink Corp. niniejszym oświadcza, że urządzenie AirLive WN-200R spełnia podstawowe wymagania dyrektywy 99/05/CE. Podaje też swoje dokładne dane:

> OvisLink Corp. 5F, No.6 Lane 130, Min-Chuan Rd, Hsin-Tien City, Taipei, Taiwan TEL: +886-2-2218-6888

### **Gwarancje**

Niniejszy produkt przeszedł szczegółową kontrolę jakości, która zweryfikowała jego właściwe działanie. Urządzenie objęte jest dwuletnią gwarancją na terenie wszystkich krajów Unii Europejskiej. W innych krajach okres gwarancji wynosi jeden rok. W przypadku jakichkolwiek uszkodzeń lub błędów producenta, będzie naprawione na koszt OvisLink Corp. Prosimy o kontakt ze sprzedawcą w celu uzyskania dokładnych informacji o przebiegu procedury gwarancyjnej. Gwarancja nie obejmuje uszkodzeń spowodowanych przez niewłaściwe <sup>u</sup>żytkowanie produktu, wypadków losowych, a także błędów spowodowanych samodzielną próbą zmian parametrów produktu oraz niekompatybilności z urządzeniami innych producentów.

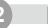

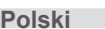

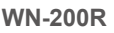

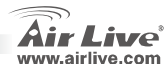

# **Informacje Podstawowe**

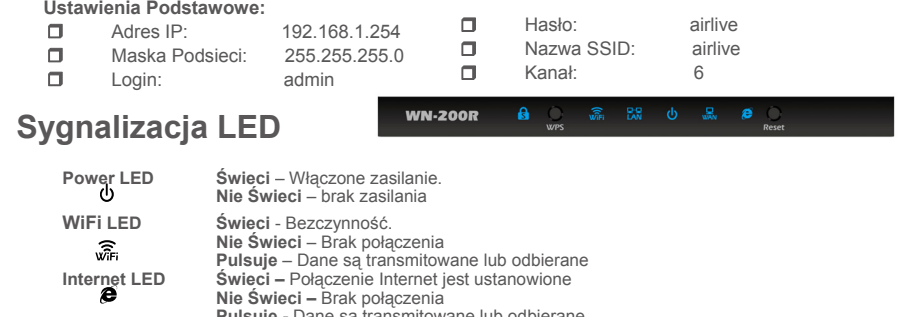

**Pulsuje -** Dane są transmitowane lub odbierane **WAN LED Świeci** – Połączenie do Szerokopasmowego Modemu jest ustanowione (WAN Internet)

- **Nie Świeci** Brak połączenia.
- **Pulsuje**  Dane są transmitowane lub odbierane
- **LAN LEDs** Dla każdego portu jest 1 wskaźnik LED
	- **10 (Pomarańczowa)/100 (Zielona)**
		- **Świeci** Korespondujący port LAN (hub) jest aktywny
		- •**Nie Świeci** – brak połączenia
		- **Pulsuje** Dane są transmitowane lub odbierane

**Decet** 

g

濕

### **Reset Button** Ten przycisk posiada 2 funkcje:  **Reboot**. Kiedy naciśniesz go i zwolnisz – router uruchomi się ponownie (restart).

• **Clear All Data**. Ten przycisk powoduje skasowanie wszystkich ustawień <sup>u</sup>żytkownika i przywrócenie ustawień fabrycznych urządzenia.

**WPS Button** • Połączenie WPS

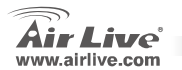

WN-200R Polski

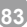

### **Instalacja Sprzętu**

1. **Połączenie LAN:** Za pomocą kabla Ethernet połącz port Ethernet twojego komputera z portem LAN urządzenia.

2. **Połączenie WAN:** Za pomocą kabla Ethernet połącz swój modem (xDSL) do portu WAN urządzenia.

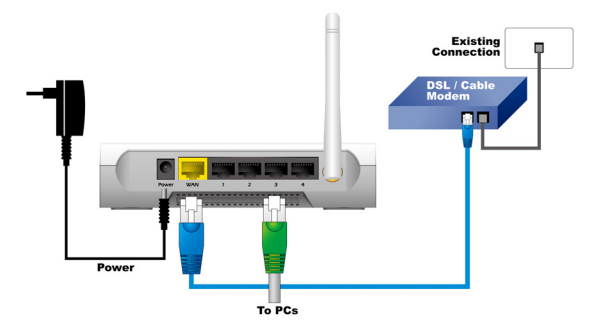

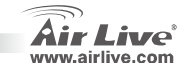

**84 Polski**

# **Instalacja**

- 1. Proszę Zainstaluj swoją kartę sieciową przed instalacia Routera.
- 2. Podłącz przewód zasilania, LAN i WAN.
- 3. Za pomocą karty bezprzewodowej odnajdź router, domyślna nazwa SSID to "airlive" kanał 6.
- 4. Jeśli potrzebujesz zmienić konfigurację routera to postępuj według poniższych kroków:
	- Domyślny adres IP to 192.168.1.254. Upewnij się że adres IP twojego komputera znajduje się w tej samej podsieci co router (192.168.1.x)
	- Otwórz przeglądarkę internetową i wpisz adres 192.168.1.254. Kiedy zostaniesz poproszony o podanie loginu i hasła to wpisz login "admin" hasło: "airlive".

# **Tryby pracy bezprzewodowej**

Strona ta zawiera najważniejsze parametry trybu bezprzewodowego. Zmiana trybu pracy

**AP, Bridge-Point to Point, AP Bridge -Point to Multi-Point, WDS-Repeater, Station-Infrastructure, Universal-Repeater.** 

będzie wymagać restartu urządzenia. Domyślnym trybem pracy jest AP.

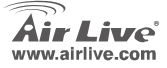

**WN-200R Polski 85** 

## **Punkt Dostępowy**

Ustawienia funkcji bezprzewodowych są jak poniżej:

- 1. SSID: airlive
- 2. Channel (kanał): domyślnie jest ustawiony kanał nr 6

### Mode

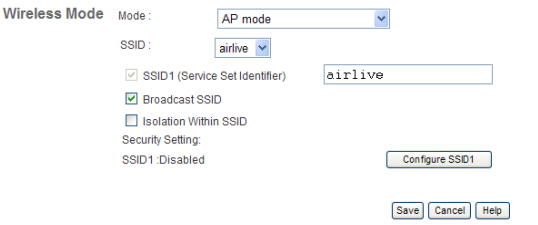

- **SSID:** możesz mieć dwa SSID w jednym AP. Przykładowo SSID Gosc bez szyfrowania przeznaczony dla gości firmy i drugi SSID Admin szyfrowany, przeznaczony dla prywatnego użytku z dostępem do zasobów firmy.
- **Broadcast SSID:** Jeśli jest włączony to router będzie rozgłaszał nazwę SSID. Komputery oraz inne bezprzewodowe urządzenia będą mogły dostrzec punkt dostępowy i użyć poprawnej nazwy SSID.
- **Isolation within SSID:** jeśli jest włączony to <sup>u</sup>żytkownicy tego samego SSID będą od siebie odseparowani.
- ٠ **Configure SSID1:** konfiguracja zabezpieczeń sieci bezprzewodowej.

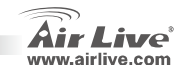

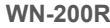

m.

m.

 $\mathbf{u}$ 

# **Most punkt-punkt**

W trybie Most punkt-punkt możesz połączyć swój router z innym. Pozwoli to rozszerzyć zasięg twojej sieci przewodowej (w tym trybie karty sieciowe nie widzą łącza bezprzewodowego ). Użytkownicy obu routerów będą się ze sobą widzieli tak jakby byli w tej samej fizycznej sieci. Funkcja ta jest bardzo pomocna jeśli chcesz połączyć sieci pomiędzy dwoma budynkami.

# **Most punkt-wiele punktów**

W trybie tym możesz połączyć swój router z innymi routerami. Pozwoli to rozszerzyć zasięg twojej sieci przewodowej (w tym trybie karty sieciowe nie widzą łącza bezprzewodowego ). Użytkownicy czterech routerów będą się ze sobą widzieli tak jakby byli w tej samej fizycznej sieci. Funkcja ta jest bardzo pomocna jeśli chcesz połączyć sieci pomiędzy kilkoma budynkami.

#### Mode

**WN-200R Polski 87** 

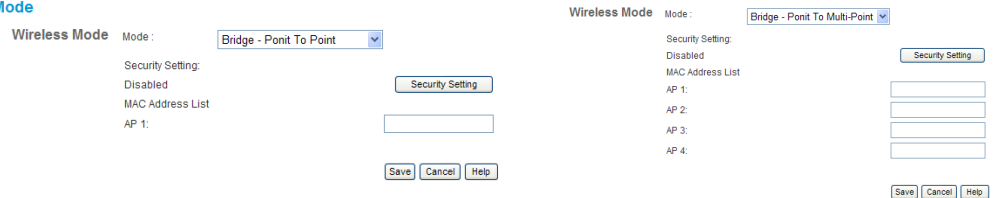

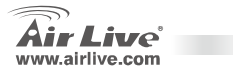

### **WDS-Repeater**

W trybie tym możesz rozszerzyć zasięg sieci dzięki połączeniu do 4 punktów dostępowych. Każdy z punktów dostępowych będzie nadal akceptował klientów bezprzewodowych.

# **Station-Infrastructure**

**WN-200R**

W tym trybie możesz podłączyć router do portu Ethernet urządzeń takich jak TV, Gra, HDD&DVD w celu udostępnienia go w sieci bezprzewodowej.

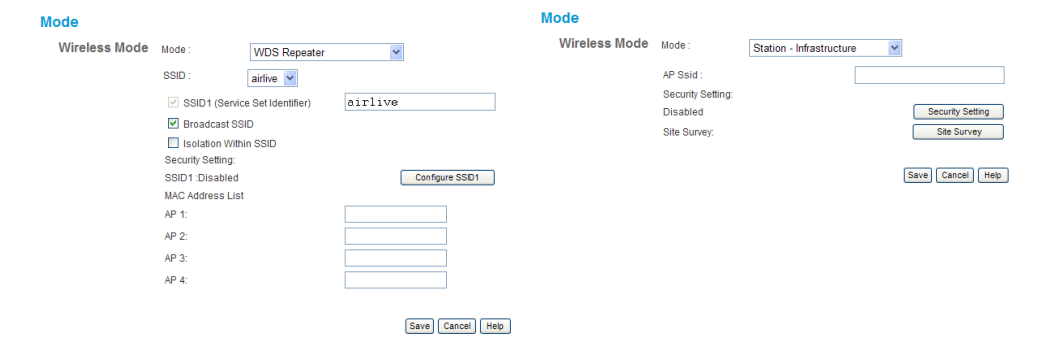

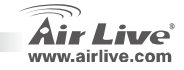

# **Universal Repeater**

W trybie tym router pracuje jako uniwersalny wzmacniacz – repeter sygnału. W trybie tym jest równocześnie klientem i punktem dostępowym. Możesz użyć go jako klienta do połączenia się z głównym punktem dostępowym i jako punkt dostępowy w celu poszerzenia zasięgu sieci bezprzewodowej.

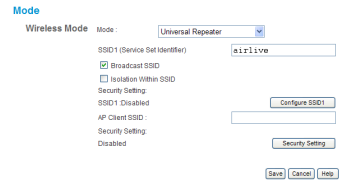

Po zakończeniu konfiguracji naciśnij przycisk "Save".

#### Save Cancel Help

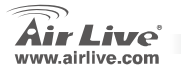

**Konfiguracja TCP / IP** 

- 1. Wybierz Start $\rightarrow$  Panel sterowania.
- 2. Wybierz **Połączenia sieciowe**.
- 3. Kliknij prawym klawiszem **Połaczenie lokalne → <sup>w</sup>łaściwości**.
- 4. Wybierz **protokół internetowy (TCP/IP)** i naciśnij **<sup>w</sup>łaściwości**.

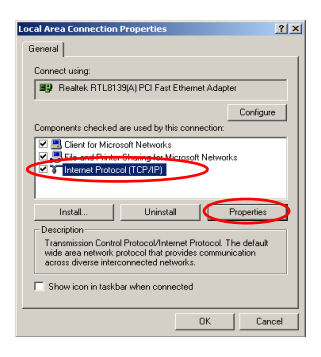

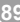

### 5. Wybierz **Uzyskaj adres IP automatycznie** i naciśnij **OK**.

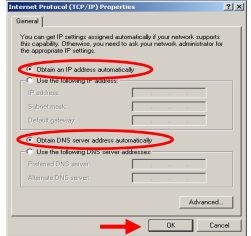

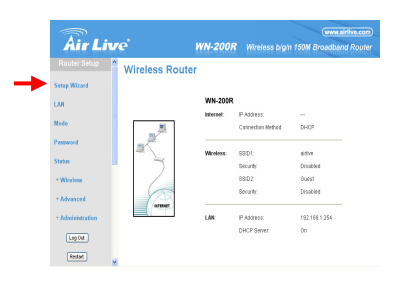

# **Kreator Konfiguracji**

**90 Polski**

- 1. Otwórz przeglądarkę internetową i wpisz adres IP urządzenia (przykładowo **http://192.168.1.254**). Wpisz login **admin** hasło **airlive**.
- 2. Naciśnij przycisk **Setup Wizard** i postępuj według pojawiających się instrukcji.

3. Proszę wybrać typ połączenia WAN

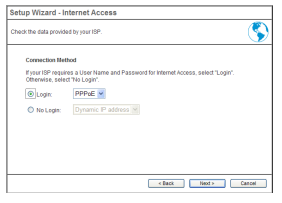

**WN-200R**

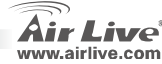

4. Wpisz parametry dotyczące konfiguracji Internetu. Powinieneś je otrzymać od dostawcy usługi. Kliknij OK kiedy skończysz

5. Kliknij **Finish** aby zapisać ustawienia

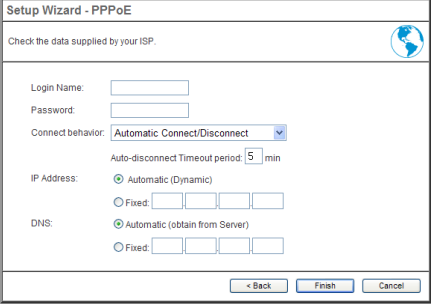

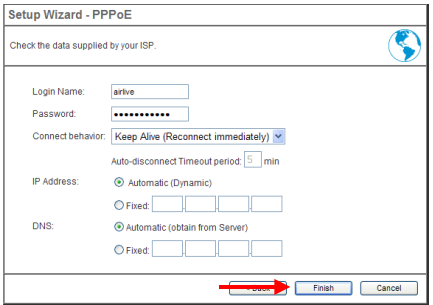

**WN-200R** Polski

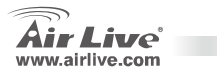

### **Nota sobre o padrão FCC**

Este equipamento foi testado e concluiu-se que cumpre os limites para um dispositivo digital de Classe B de acordo com a Parte 15 das Normas FCC. Estes limites destinam-se a proporcionar protecção contra interferências prejudiciais quando o equipamento está a funcionar numa área comercial. Este equipamento gera, utiliza e pode emitir energia de rádio frequência e se não for instalado de acordo com o manual de utilizador, pode causar interferências na transmissão de comunicações via rádio. Se está a ser utilizado em área residencial, é provável que este equipamento cause interferências prejudiciais, e nesse caso o utilizador deverá tentar corrigir esta interferência usando os seus próprios meios.

### **Nota sobre a Etiqueta CE**

Este é um produto de Classe B. Numa área residencial este produto pode causar rádio interferência, e nesse caso o utilizador deverá tomar as devidas medidas para a corrigir. A OvisLink Corp. declara para os devidos efeitos que o AirLive WN-200R cumpre os requisitos básicos da Directiva 99/05/CE e é por conseguinte responsável pela precisão destes dados:

> OvisLink Corp. 5F, No.6 Lane 130, Min-Chuan Rd, Hsin-Tien City, Taipei, Taiwan TEL: +886-2-2218-6888

### **Garantias**

Este produto sofre vários controlos de qualidade para assegurar o funcionamento adequado. Este produto está coberto por uma garantia de dois anos para os países da União Europeia. Para outros países, o período de garantia é de um ano. Em caso de algum defeito de fabrico ou falha, será reparado pela OvisLink Corp. Contacte o seu fornecedor relativamente aos detalhes do procedimento para este efeito. Esta garantia não se aplica em caso de avaria causada por utilização imprópria do produto, acidentes, manuseamento faltoso ou manipulação nem por quaisquer incompatibilidades futuras com outros produtos

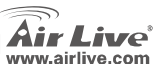

Português

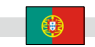

# **Informação Básica**

ź

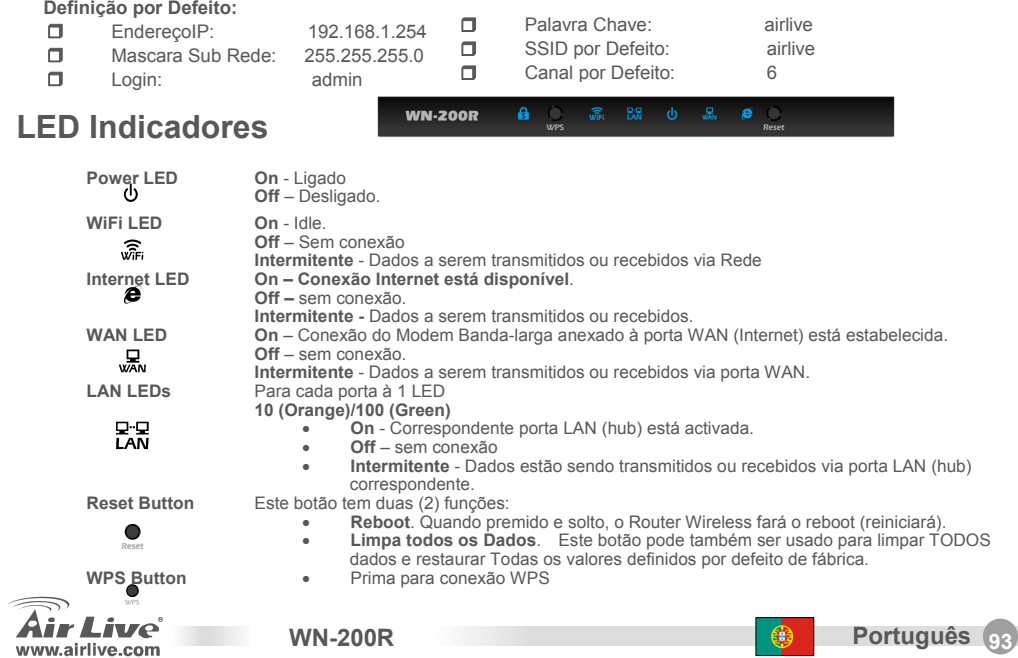

### **Instalação Hardware**

1. **Definir conexão LAN:** ligue um cabo Ethernet da porta de rede do seu computador a uma das portas LAN deste produto.

2. **Definir conexão WAN com o seu router:** ligue um cabo de rede do seu modem cabo (xDSL) para a porta WAN deste produto.

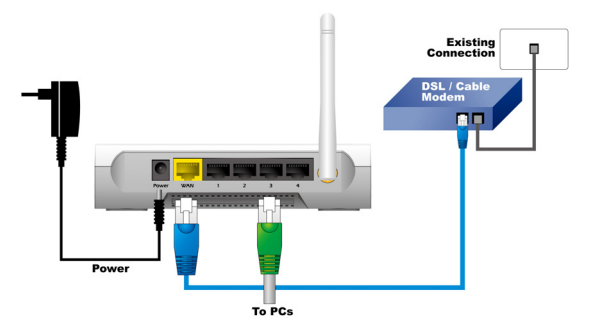

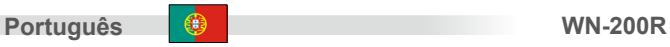

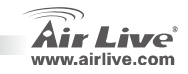

## **Passos de Instalação**

- 1. Instale primeiro por favor as suas placas de rede antes do Router.
- 2. Ligue a alimentação, cabo LAN e cabo WAN por detrás.
- 3. Use sua placa wireless para fazer pesquisa de site, por defeito o SSID é "airlive" e o Canal é "6".
- 4. Se precisar de alterar as configurações do router, siga por favor o procedimento em baixo:
	- <sup>z</sup> O endereço IP por defeito do Router é 192.168.1.254 Verifique por favor se o IP do seu computador está na mesma sub-rede do router (i.e. 192.168.1.X)
	- Abra o navegador web e digite 192.168.1.254 Quando lhe for perguntado o Login e a palavra-chave, digite **admin** para nome login e **airlive** para palavra-chave.

# **Definição Modo Wireless**

Esta página inclui todos os primários e principais parâmetros para as definições do modo wireless. Qualquer alteração de parâmetros fará com que o dispositivo faça o reboot para que as novas definições tenham efeito nos Modos Wireless

**AP, Bridge-Ponto-a-Ponto, AP Bridge –Ponto para Multi-Ponto, Repetidor-WDS, Station-Infra-Estrutura, Repetidor-Universal.** 

Por defeito está definido o modo AP. Pode-o modificar para qualquer outro modo.

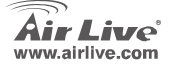

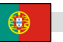

# **AP Modo**

As definições para a função Wireless são as seguintes:

- 1. SSID: airlive
- 2. Canal: Por defeito fábrica é o canal 6

### Mode

Português

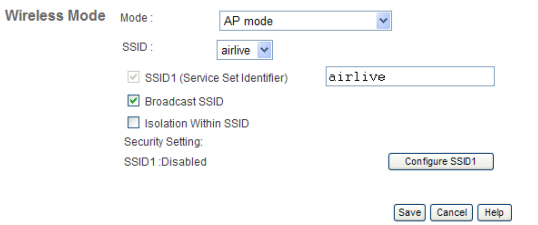

- $\blacksquare$  **SSID:** pode ter 2 SSIDs num AP. Por exemplo, um SSID Guest sem encriptação só para visitantes terem acesso à internet, e um SSID Admin com encriptação para uso privado de segurança dos recursos da companhia.
	- **Broadcast SSID:** Se activado, o Router Wireless ADSL transmitirá o seu SSID. Isto permite aos PCs e a outras estações wireless detectar este Ponto Acesso e usar o SSID correcto.
	- **Isolation within SSID:** Se activado, dispositivos que tenham o mesmo SSID não terão a possibilidade de se verem entre si.
- ٠ **Configure SSID1:** para configurar as definições de Segurança Wireless.

.

٠

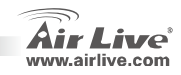

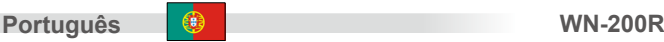

### **Bridge Ponto a Ponto**

No modo bridge ponto a ponto, pode conectar o seu router wireless com um outro, para combinar dois pontos acesso e expandir o alcance da rede wireless, e todos clientes (só com fio – Neste modo o AP não aceita clientes wireless) de dois routers wireless pensam que estão na mesma rede física. Esta função é muito conveniente quando necessitar ligar duas redes entre dois edifícios.

# **Bridge Ponto para Multi Ponto**

No modo AP bridge ponto para multi ponto, pode conectar o seu router wireless com um outro, para combinar alguns pontos acesso e expandir o alcance da rede wireless, e todos os clientes dos quatro routers wireless pensam que estão ligados na mesma rede física. Esta função é muito conveniente quando precisar de conectar algumas redes entre edifícios.

### Mode

**WN-200R** Português

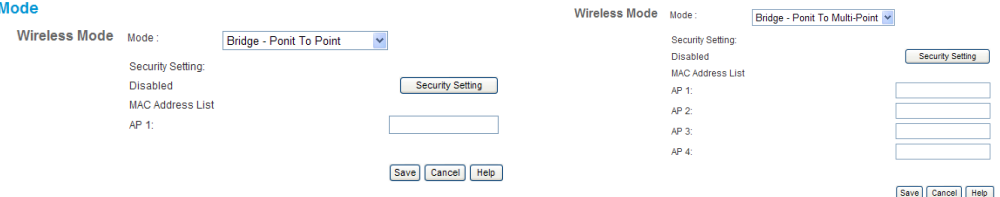

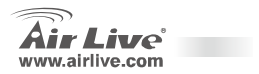

### **WDS- Repetidor**

Neste modo, pode expandir o alcance da rede pela combinação de juntar até 4 pontos acesso, e todos pontos acesso podem ainda aceitar clientes wireless.

### Mode

#### Wireless Mode Mode  $\overline{\mathbf{v}}$ **WDS Reneater** ssin  $airlive \sim$ SSID1 (Service Set Identifier) airlive Roadcast SSID El legistion Within SSID Security Setting: SSID1:Disabled Configure SSD1 **MAC Address List** AP<sub>1</sub> AP<sub>2</sub>  $AP 3<sup>2</sup>$  $AP$  4:

Save Cancel Help

# **Estação-Infra-estrutura**

Neste modo, pode conectar o router a um dispositivo de rede tal como TV, Game player, DVD e Disco Rígido para permitir que o dispositivo Ethernet seja uma estação wireless e aderir a uma rede wireless através de um ponto acesso ou um de AP router.

### Mode

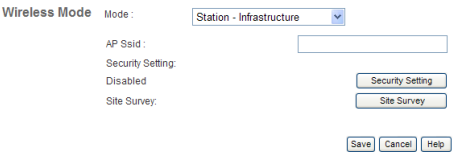

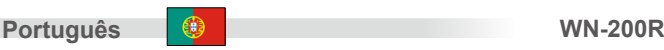

### **Repetidor Universal**

Neste modo, o router pode actuar como repetidor wireless; Ele pode ser ao mesmo tempo Estação e AP. Ele pode usar a função Estação para se conectar a um Rooter AP e usar a função AP para servir todas as estações wireless dentro da sua cobertura.

# **Definir TCP IP**

- 1. Clique **Iniciar** <sup>→</sup> **Definições** <sup>→</sup> **Painel de Controlo**.
- 2. Clique 2 vezes na Conexão **REDE e Dial-up**.

Local Area Connection Properties

3. Clique no botão direito na conexão **Área Local**<sup>e</sup>

seleccione **Propriedades**.

General

4. Seleccione Protocolo Internet **(TCP/IP)** e **Propriedades**.

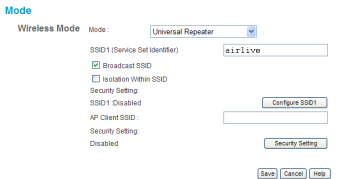

Depois de terminar as definições wireless, prima por favor o botão "Save".

> Cancel Help

Connect using **BU** Realtek RTL8139(A) PCI Fast Ethernet Adapter Configure Components checked are used by this connection: M. R. Client for Microsoft Networks La Microsoft Networks **4 MPS** Internet Protocol (TCP/IP) Install Uninstall Properties **Description** Transmission Control Protocol/Internet Protocol. The default wide area network protocol that provides communication. across diverse interconnected networks. F Show icon in taskbar when connected Cancel  $OK$ 

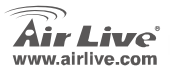

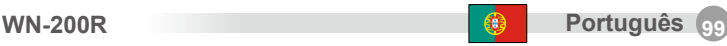

 $|?|x|$ 

5. Seleccione Obter endereço IP automaticamente e endereço **DNS servidor automaticamente.** Depois, clique **OK**.

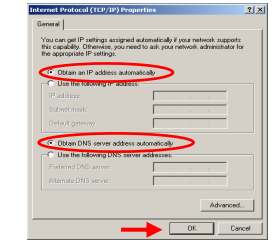

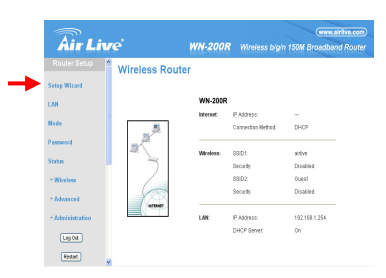

### **Assistente Rápido de Definição**

- 1. Abra o seu navegador. Depois escreva o endereço IP deste produto (por exemplo: http://192.168.1.254) no campo Endereço do seu navegador. E digite o seu login ID **admin** e palavra-chave **airlive** para o seu dispositivo.
- 2. Prima o botão **Setup Wizard** e siga as instruções da janela a fim de definir a conexão da Internet.

3. Selecione seu tipo de conexão WAN

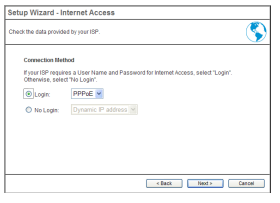

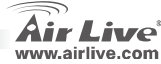

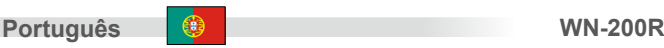

4. Digite por favor os parâmetros da conexão da Internet, deverá usar os valores fornecidos pelo seu fornecedor serviço Internet Clique 'OK' quando tiver finalizado

5. Clique Finish para guardar as suas definições

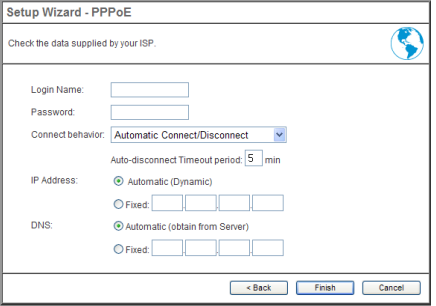

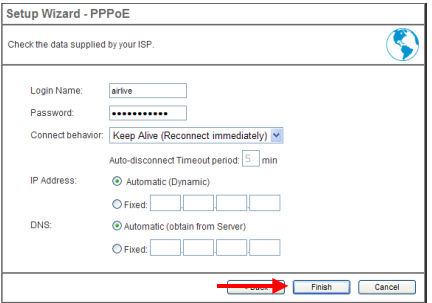

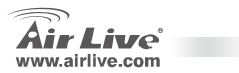

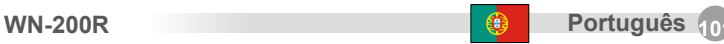

### **Примечание <sup>к</sup> стандарту FCC (Федеральная комиссия связи США)**

Устройство было протестированно <sup>и</sup> признано соответствующим допустимым пределам класса B цифровых устройств <sup>в</sup> соотвествии <sup>с</sup> частью 15 устава Федеральной комисси по всязи (США). Пределы были разработаны для сознания достаточной защиты от критических помех <sup>в</sup> случае, если устройство работает <sup>в</sup> торговой зоне. Устройство генерирует, использует <sup>и</sup> может излучать мощный радио сигнал; <sup>в</sup> случае установки отличной от описанной <sup>в</sup> «руководстве пользователя», устройство может вызвать помехи <sup>в</sup> передачи сигнала радиосвязи. При использовании устройства <sup>в</sup> жилом районе, существует вероятность создания критических помех. В данном случае, пользователь должен самостоятельно устранить создаваемые помехи.

### **Примечание <sup>к</sup> знаку соответствия европейским стандартам**

Устройство относится <sup>к</sup> классу B. При использовании устройства <sup>в</sup> жилом районе, существует вероятность создания критических помех. В данном случае, пользователь должен самостоятельно устранить создаваемые помехи. OvisLink Corp. настоящим заявляет, что AirLive WN-200R отвечает основным обязательным требованиям директивы 99/05/Ce, <sup>и</sup> следовательно обязан соответствовать следующим данным:

OvisLink Corp. 5F, No.6 Lane 130, Min-Chuan Rd, Hsin-Tien City, Taipei, Taiwan TEL: +886-2-2218-6888

### **Гарантийные обязательства**

Устройство прошло различные тесты качества, чтобы гарантировать нормальное функционирование. На продукт предоставляется два года гарантии для стран-членов ЕС. Для стран не входящие <sup>в</sup> ЕС – гарантия один год. В случае производственного брака или поломки, OvisLink Corp произведет ремонт изделия.Пожалуйста, свяжитесь <sup>с</sup> поставщиком для получения более подробной информации <sup>о</sup> процедуре гарантийного обслуживания.Производитель не может нести ответственность за ущерб возникший в результате ненадлежащего использования, несчастного случая или неправильно обращения. Производитель также не несет ответственность за дальнейшую несовместимость <sup>с</sup> устройствами от сторонних производителей.

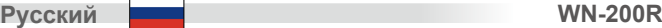

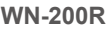

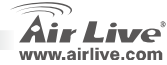

## **Основная информация**

#### **Заводские настройки:**  Регистрация: airlive  $\Box$  IP адреc: 192.168.1.254  $\Box$  Заводской SSID: airlive Маска подсети: 255.255.255.0  $\Box$  Заводской канал: 6 Пароль: admin  $\bigotimes$  Reset **WN-200R**  $\frac{1}{\sqrt{2}}$

### **Индикатор светоизлучающего**

 $\Box$ 

 $\Box$ 

 $\Box$ 

æ

www.airlive.com

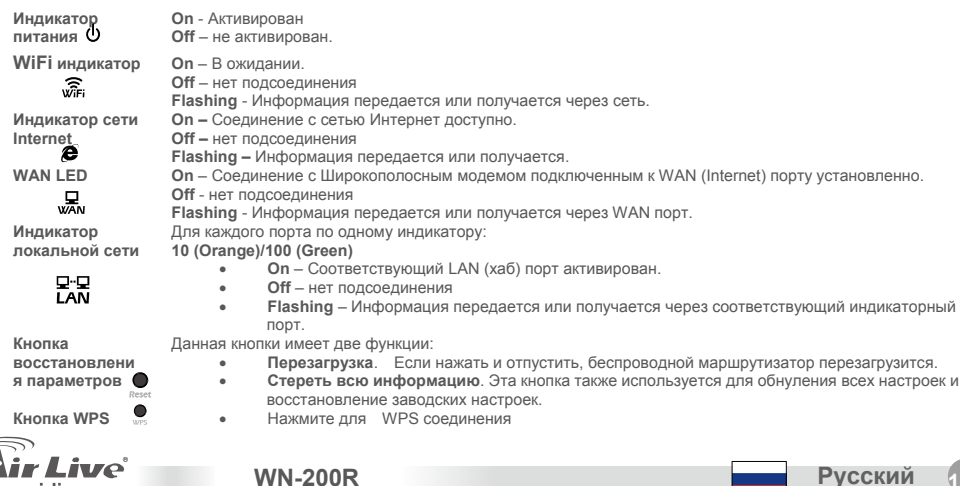

## **Установка оборудования**

1. **Настройка LAN соединения:** 

**подключите** Ethernet кабель от одного из Ethernet портов Вашего компьютера <sup>к</sup> одному из **LAN портов устройства**.

2. **Настройка WAN соединения <sup>с</sup> Вашим раутером:** соедините сетевой кабель от Вашего кабельного (xDSL) модема <sup>к</sup> WAN порту устройсва.

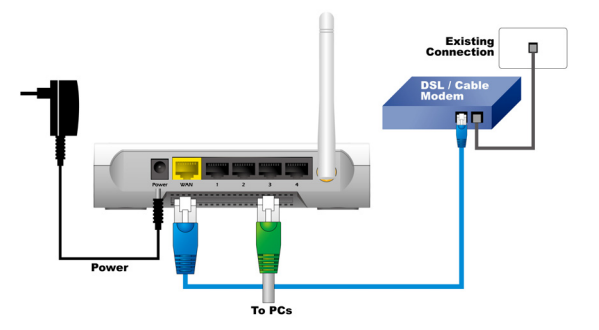

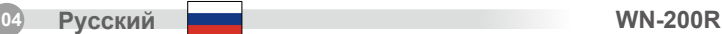

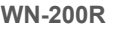

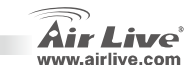

### **Последовательность установки**

- 1. Пожалуйста установите Вашу сетевую карту до установки маршрутизатора.
- $\gamma$  На задней панели устройства подключите питание, <sup>а</sup> также LAN иWAN кабели.
- 3. Используйте Вашу беспроводную карту для просмотра доступных сетей, SSID, по умолчанию - "airlive" , канал - "6".
- 4. Если Вам необходимо изменить конфигурацию маршрутизатора, пожалуйста, следуйте ниже приведенной инструкции:
	- <sup>z</sup> IP адрес по умолчанию 192.168.1.254 Пожалуйста убедитесь, чтобы Ваш компьютер использовал ту же маску подсети, что и маршрутизатор (например 192.168.1.X)
	- z Откройте веб браузер <sup>и</sup> введите 192.168.1.254 После запроса системы, введите логин **admin** <sup>и</sup> пароль **airlive**.

### **Настройка беспроводного режима**

Эта страница включает все основные и наиболее важные параметры для настойки беспроводного режима. Любая смена параметра приведет к перезагрузке устройства, чтобы новые настойки вступили в силу

**Точка доступа, Мост-точка** – **Точка, Точка доступа Мост-точка** – **Мульти-точка, WDS-повторитель, Узел сети - Инфраструктура, Универсальный повторитель.** 

Режим по умолчанию настроен на точку доступа. Вы можете поменять его на другой режим.

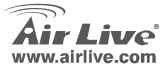

**WN-200R Русский <sup>105</sup>**

### **Режим точки доступа**

Настройки функции беспроводной сети:

- 1. устройство определения номера вызывающей станции (SSID): airlive
- 2. Канал: заводская настройка 6 канал

### Mode

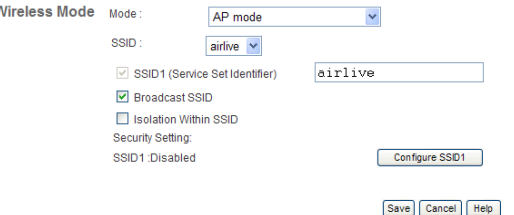

 **SSID:** Вы можете иметь 2 SSID на одной точке доступа. Например, SSID Гость без кодирования для посетителей, использующих только доступ <sup>в</sup> Интернет, <sup>а</sup> также SSID Администратор <sup>с</sup> кодированием при частном пользовании для сохранности ресурсов Ваший компании.

■

■

- **Транслировать SSID**. При активации данной функции, беспроводной ADSL раутер будет транслировать свой SSID. Это позволит ПС <sup>и</sup> другим беспроводным станциям определить эту точку доступа и использовать верный SSID.
- **Изоляция <sup>в</sup> пределах SSID.** . При активации данной функции, устройства, имеющие одинаковые SSID, не смогут опозновать друг друга.
- **Задать Конфигурацию SSID1** для конфигурации настороек Вашей беспроводной безопасности.

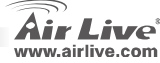

Русский

**<sup>106</sup>Русский WN-200R**
#### **Мост-точка – точка**

В режиме Мост-точка – точка, Вы можете установить соединение между Вашим маршрутизатором <sup>и</sup> другим маршрутизатором, чтобы совместить две точки доступа <sup>и</sup> расширить область беспроводной сети, после чего все клиенты (только проводные – точка доступа не примет беспроводные клиенты <sup>в</sup> этом режиме) обоих маршрутизаторов будут работать, как будто они находятся <sup>в</sup> одной физической сети. Это функция очень удобна, если Вам требуется установить соединение между вдумя сетями <sup>в</sup> разных зданиях.

#### **Мост-точка – Мульти-точка**

В режиме Точка доступа Мост-точка – Мульти-точка, Вы можете установить соединение между Вашим маршрутизатором <sup>и</sup> другим маршрутизатором, чтобы совместить несколько точкек доступа <sup>и</sup> расширить область беспроводной сети, после чего все клиенты четырех маршрутизаторов будут работать, как будто они находятся <sup>в</sup> одной физической сети. Это функция очень удобна если Вам требуется установить соединение между несколькими сетями в разных зданиях.

#### Mode

#### Wireless Mode Mode Bridge - Ponit To Multi-Point Bridge - Ponit To Point Security Setting: Diesblod Security Setting MAC Address List Security Setting AD 45 AD OF AP<sub>3</sub> AP 45 Save Cancel Help Save Cancel Help

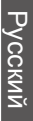

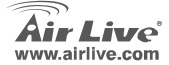

Mode

**Wireless Mode** 

Mode:

AP<sub>1</sub>

Security Setting:

MAC Address List

Dieghlad

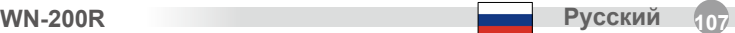

#### **WDS-репитер**

В этом режиме Вы можете расширить границы сети путем соединения четырех разных точек доступа, и каждая точка доступа сможет принимать беспроводных клиентов.

### **Узел сети-Инфраструктура**

В этом режиме Вы можете подсоединить маршрутизатор <sup>к</sup> устройствам Ethernet, таким как TV, игровая приставка или HDD&DVD, тем самым делая устройство Ethernet беспроводным узлом сети <sup>и</sup> позволяя присоединиться <sup>к</sup> сети через точку доступа или маршрутизатор точки доступа.

#### Mode

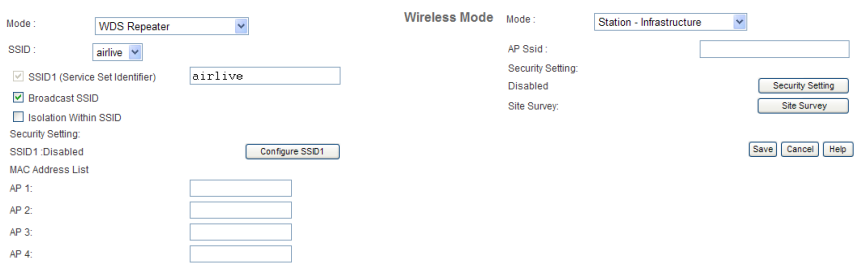

Save Cancel Help

Mode

Wireless Mode

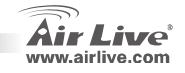

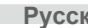

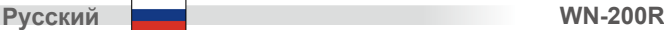

### **Универсальный репитер**

В этом режиме маршрутизатор может оперировать как беспроводной репитер, он может выполнять функции узла сети <sup>и</sup> точки доступа одновременно. Он может использовать функции узла сети для соединения <sup>с</sup> корневой точкой доступа <sup>и</sup> использовать функции точки доступа для обслуживания всех беспроводных узлов внутри покрытия.

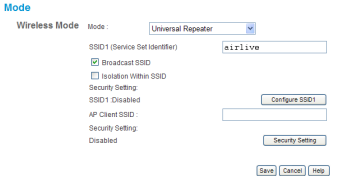

После окончания беспроводной установки, пожалуйста нажмите на кнопку «Сохранить».

#### Cancel Help

#### **Установка протокола TCP IP**

- 1. Щелкните Старт-Настройки-Контрольная панель.
- 2. Двойной щелчок по Сеть <sup>и</sup> подсоединение по телефонной линии.
- 3. Шелкните правой кнопкой мыши по Соединение локальной сети <sup>и</sup> выберите Свойства.
- 4. Выберите Интернет протокол (**TCP/ IP) <sup>и</sup> свойства**.

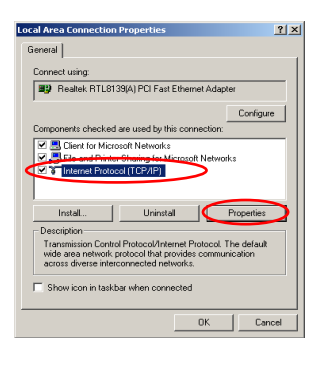

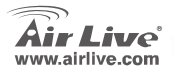

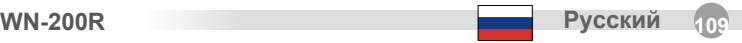

5. Выберите «Назначить **IP** адрес автоматически» <sup>и</sup> «Назначить **DNS** адрес автоматически». Затем щелкните ОК.

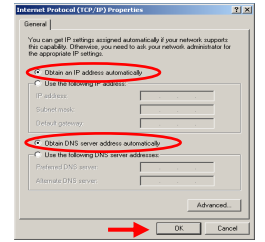

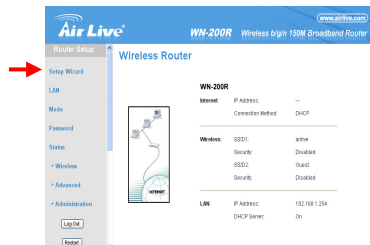

# Русский

#### **Быстрая установка мастера настроек**

- 1. Откройте Ваш браузер. Затем введите **IP** адрес устройства (например: **http://192.168.1.254**) <sup>в</sup> строчку ввода <sup>в</sup> Вашем браузере. Затем введите Ваш ID «**admin»** и пароль «**airlive»** для регистрации устройства.
- 2. Щелкните по кнопке «**Мастер установки**» настроек <sup>и</sup> следуйте иструкциям на экране для настройки подключения <sup>к</sup> сети Интернет..

3. Пожалуйста, выберите тип соединения WAN

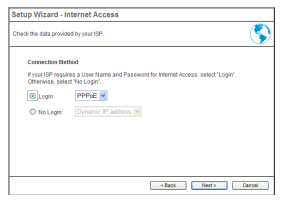

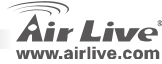

**<sup>110</sup>Русский WN-200R**

4. Пожалуйства, введите параметры Вашего Интернет соединения. Пожалуйства, используйте данные полученные от Вашего Интернет-провайдера. Нажмите 'OK' когда Вы закончите

5. Нажмите Закончить для сохранения настроек

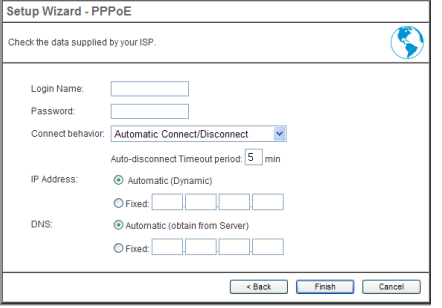

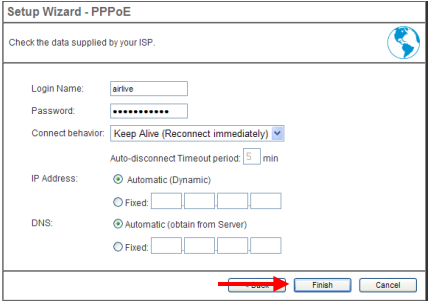

 $P$ **усский** 

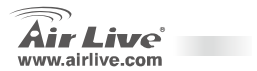

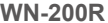

#### **Pozn. o štandarde FCC**

 Toto zariadenie spĺňa limity digitálneho zariadenia Class B zodpovedajúceho časti číslo 15 pravidiel FCC. Tieto pravidlá boli vytvorené za účelom ochrany proti škodlivým interferenciám pre zariadenia pracujúce v komerčnom sektore. Toto zariadenie generuje, používa a môže vyžarovať vysokofrekvenčnú energiu a ak nie je nainštalované podľa návodu na použitie, môže spôsobiť interferencie v rádiovej komunikácii. Ak je používané v obývanej oblasti, môže spôsobiť ohrozujúce interferencie, ktoré môže používateľ odstrániť podľa vlastného uváženia.

#### **Poznámka o značke CE**

Toto je produkt triedy B. V obývanej oblasti môže tento product spôsobiť rádiové interferencie, ktoré používateľ musí odstrániť. OvisLink Corp. tu deklaruje, že AirLive WN-200R spĺňa základné požiadavky direktívy 99/05/CE. Za toto tvrdenie zodpovedá:

> OvisLink Corp. 5F, No.6 Lane 130, Min-Chuan Rd, Hsin-Tien City, Taipei, Taiwan TEL: +886-2-2218-6888

#### **Záruky**

Aby bola zaručená správnosť fungovania, tento product podlieha náročným kontrolám kvality. V krajinách Európskej únie je na tento product poskytovaná dvojročná záruka. V iných krajinách je záruka 1 rok. V prípade zlyhania z dôvodu výrobnej chyby bude product opravený spoločnosťou OvisLink Corp. Prosím kontaktujte vášho dodávateľa, ktorý vám podá viac informácií. Táto záruka nemôže byť aplikovaná v prípade zlyhania z dôvodu nesprávneho použitia produktu, fyzického poškodenia či nesprávneho uloženia alebo manipulácii či z dôvodu nekompatibility so zariadeniami tretej strany.

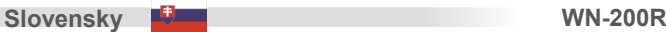

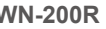

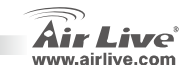

## **Základné Informácie**

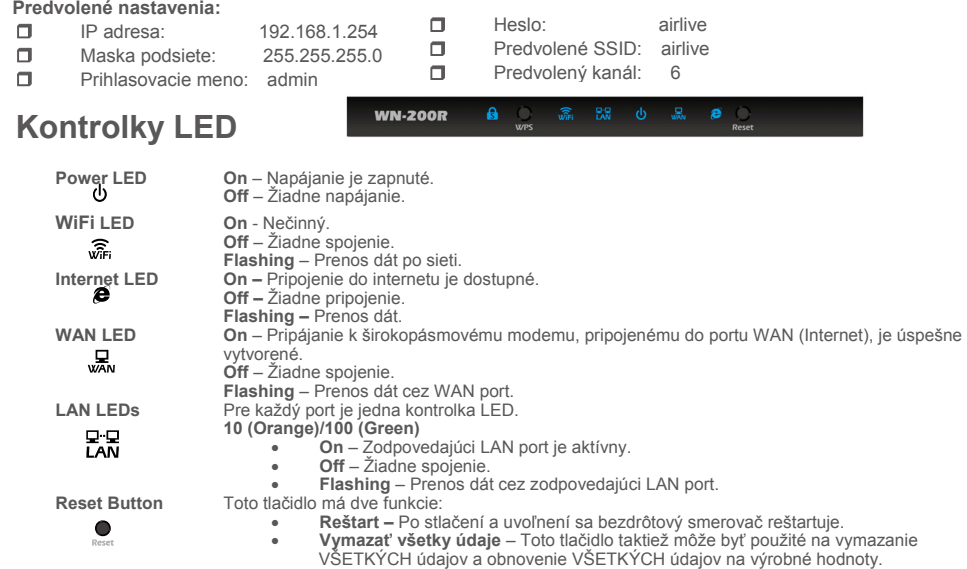

**WPS Button** • Stlačte na spojenie WPS.

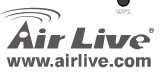

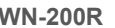

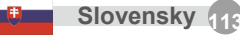

### **Hardvérová inštalácia**

1. **Nastavenie pripojenia cez sieť LAN:**  pripojte sieťový kábel z počítača do niektorého LAN portu tohto zariadenia. 2. **Vytvorenie WAN spojenia so smerovačom:** pripojte sieťový kábel z káblového (xDSL) modemu do WAN portu tohto zariadenia.

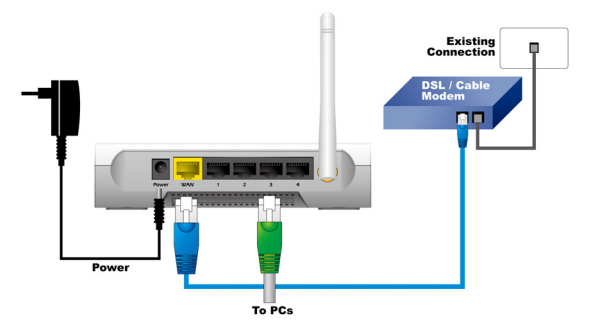

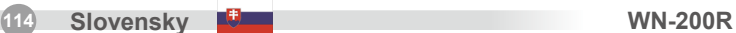

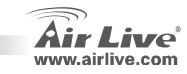

## **Kroky Inštalácie**

- 1. Pred inštaláciou smerovača najprv nainštalujte sieťové karty v počítačoch.
- 2. Pripojte napájací, sieťový a WAN kábel na zadnej strane smerovača.
- 3. Použite vašu bezdrôtovú kartu na vyhľadanie dostupných sietí. Smerovač má predvolenú SSID *airlive* a komunikačný kanál "6"
- 4. Ak potrebujete zmeniť konfiguráciu smerovača, postupujte podľa nasledovných krokov:
	- Predvolená IP adresa smerovača je 192.168.1.254. Uistite sa, že váš počítač je v rovnakej podsieti ako smerovač (napr. 192.168.1.x)
	- Otvorte internetový prehliadač a zadajte adresu 192.168.1.254. Keď budete musieť zadať prihlasovacie údaje, tak do poľa "login name" zadajte **admin** a do poľa "password" zadajte **airlive**.

### **Nastavenie Bezdrôtovej Siete**

Táto strana obsahuje všetky základné a hlavné parametre pre nastavenie bezdrôtovej siete. Aby sa uplatnili nové nastavenia, zariadenie sa pri každej zmene nastavení reštartuje

**AP, Bridge-Point to Point, AP Bridge-Point to Multi-Point, WDS-Opakovač, Štandardná sieť, Univerzálny opakovač.** 

Zariadenie je predvolene nastavené do režimu

AP. Tento režim môžete zmeniť.

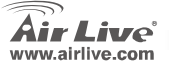

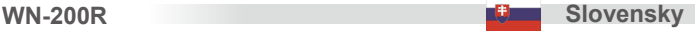

### **Režim AP**

Nastavenia pre bezdrôtovú funkciu sú nasledovné:

- 1. SSID: airlive
- 2. Kanál: Výrobné nastavenie je 6.

#### Mode

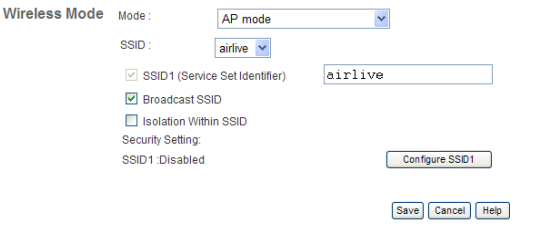

- **SSID:** Môžete mať 2 SSID na jednom AP. Napríklad SSID Hosť bude bez šifrovania na prístup na internet pre návštevníkov a SSID Admin bude so šifrovaním na súkromný a bezpečný prístup k firemným údajom.
- **Транслировать SSID:** Ak je povolené, tak ADSL smerovač bude vysielať SSID. Toto dovoľuje počítačom a ostatným bezdrôtovým staniciam nájsť tento prístupový bod (AP) a použiť správne SSID.
- ٠ **Изоляция <sup>в</sup> пределах SSID:** Ak je povolené, tak zariadenia, ktoré majú zhodné SSID sa nebudú vidieť.
- **Задать Конфигурацию SSID1:** slúži na upravenie nastavení zabezpečenia bezdrôtovej siete.

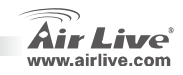

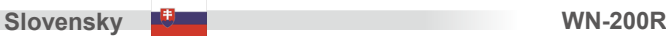

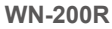

■

### **Režim Point to Point**

V režime point to point môžete spojiť váš bezdrôtový smerovač s iným, čím skombinujete dva prístupové body a rozšírite pokrytie bezdrôtovej siete. Zabezpečíte tým, že všetci klienti (pripojení cez sieťový kábel – v tomto režime AP nebude akceptovať bezdrôtových klientov) dvoch bezdrôtových smerovačov si budú myslieť, že sú na fyzicky rovnakej sieti. Táto funkcia je veľmi vhodná, keď potrebujete spojiť dve siete medzi dvoma budovami.

## **Režim Point to Multi-Point**

V režime AP point to multi-point môžete spojiť váš bezdrôtový smerovač s iným, čím môžete skombinovať niekoľko prístupových bodov na rozšírenie pokrytia bezdrôtovej siete. Zabezpečíte tým, že všetci klienti viacerých bezdrôtových smerovačov si budú myslieť, že sú na fyzicky rovnakej sieti. Táto funkcia je veľmi vhodná, keď potrebujete spojiť viacero sietí medzi budovami.

#### Mode

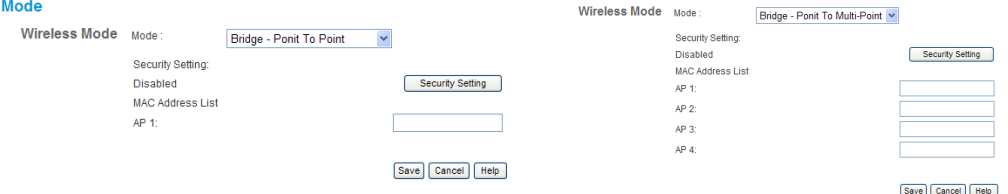

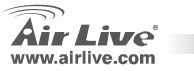

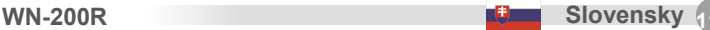

## **Režim Opakovač WDS**

V tomto režime môžete skombinovaním až štyroch iných prístupových bodov rozšíriť pokrytie siete. Pritom každý prístupový bod môže akceptovať bezdrôtových klientov.

### **Klientský režim**

V tomto režime môžete pripojiť váš smerovač k sieťovému zariadeniu, ako je napr. TV, herná konzola, HDD alebo DVD prehrávač, čím sa z tohto zariadenia stane bezdrôtová stanica a môže sa pripojiť k bezdrôtovej sieti cez prístupový bod alebo AP smerovač.

#### Mode

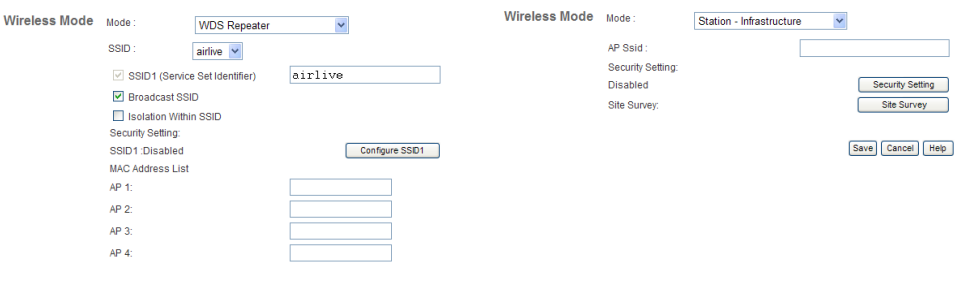

Save Cancel | Help

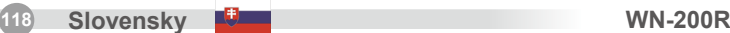

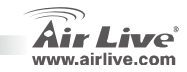

#### **Nastavenie TCP IPRežim Univerzálny Opakovač**

V tomto režime môže smerovač vystupovať ako bezdrôtový opakovač - Stanica a AP v rovnakom čase. Funkciu Stanica môže využiť na pripojenie k hlavnému AP a funkciu AP môže využiť na poskytnutie služieb všetkým staniciam v jeho dosahu.

- 1. Kliknite na **Štart** → **Nastavenia** <sup>→</sup> **Ovládací panel**.
- 2. Dva krát kliknite na **Sieťové pripojenia**.

Local Area Connection Properties

General

- 3. Pravým kliknite na **Local Area Connection** a kliknite na **Vlastnosti**.
- 4. Vyberte možnosť **Inernet Protocol (TCP/IP)** a kliknite na **Vlastnosti**.

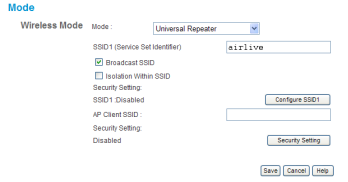

Po ukončení nastavení bezdrôtovej siete kliknite na tlačidlo "Save".

> Save Cancel Help

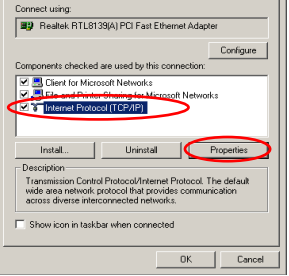

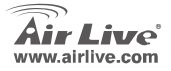

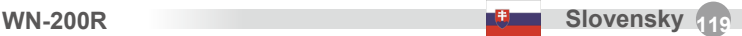

 $|?| \times |$ 

5. Vyberte možnosť **Získať adresu IP automaticky** a aj **Získať adresu serveru DNS automaticky**. Potom kliknite na **OK**.

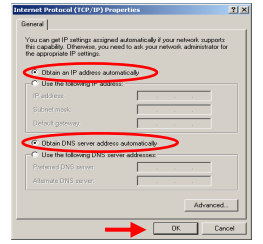

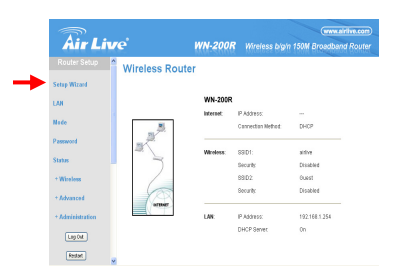

### **Sprievodca rýchlou inštaláciou**

- 1. Otvorte internetový prehliadač. Do panelu na adresu napíšte IP adresu tohto zariadenia (napríklad: **http://192.168.1.254**). Pre prihlásenie do zariadenia napíšte vaše ID **admin** a heslo **airlive**.
- 2. Stlačte tlačidlo **Setup Wizard** a pre nastavenie pripojenia do internetu postupujte podľa inštrukcií na obrazovke.

3. Vyberte typ pripojenia WAN

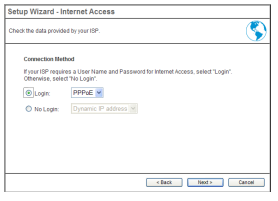

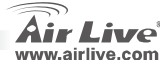

Slovensky

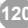

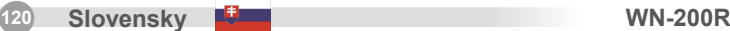

4. Zadajte parametre pripojenia do internetu. Mali by ste použiť hodnoty, ktoré ste dostali od poskytovateľa pripojenia do internetu. Po ukončení práce kliknite na **OK**

5. Pre uloženie nastavení kliknite na **Finish**

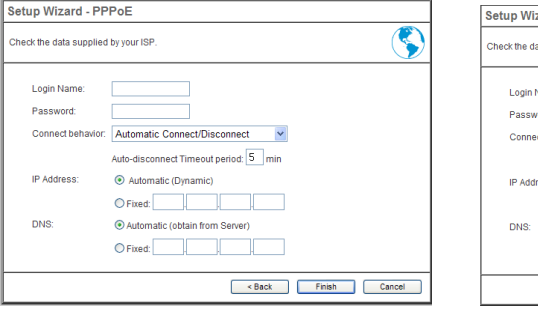

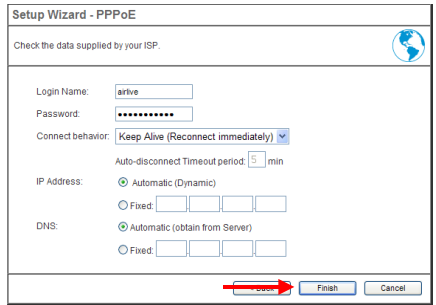

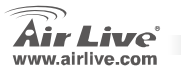

**WN-200R** Slovensky 12

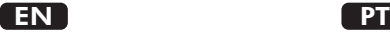

OvisLink Corporation declares that this device is in compliance with the essential requirements and other relevant provisions of directive 1999/5/EC.

#### RU

Компания OvisLink Corporation заявляет, что это<br>устройство отвечает основным требованиям и прочим родственным условиям, изложенным в лирективе 1999/5/ЕС.

#### **SK**

OvisLink Corporation potvrdzuje, že toto zariadenie vyhovuje požiadavkám a ďalším predpisom smernice 1999/5/EC.

#### FR

OvisLink Corporation déclare, par le biais de ce document, que ce dispositif est conforme aux conditions essentielles de la directive 99/05/CE et, par conséquent, assume la responsabilité de la véracité des informations suivantes.

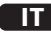

Ovislink Corporation dichiara che questa periferica è realizzata in conformità alle prescrizioni e alle altre rilevanti misure della direttiva 1999/5/EC.

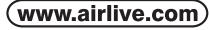

OvisLink Corp.

5F, NO.6, LANE 130, MIN CHUAN RD., HSIN-TIEN CITY, TAIPEI COUNTY, TAIWAN

A OvisLink Corporation declara que este dispositivo está em conformidade com os requisitos essenciais e outras solicitações relevantes da Directiva 1999/5/EC.

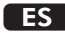

OvisLink Corporation declara que el dispositivo cumple con los requerimientos básicos y otras facilidades relevantes de la directriz 1999/5/EC.

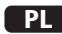

OvisLink deklaruje zgodność swoich urządzeń z istotnymi wymaganiami oraz innymi istotnymi przepisami dyrektywy 1999/5/EC.

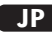

この装置が指導的な1999/5/EC の必要な条件そ1. て他の関連した準備に従ってあるとOvisLink Corporation は宣言する。

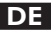

OvisLink Corporation erklärt hiermit, dass dieses Gerät den grundlegenden Vorschriften und anderen relevanten Bestimmungen der EG-Richtlinie 1995/5/EC entspricht.

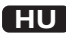

Az OvisLink Corporation kijelenti, hogy ez a berendezés megfelel az 1999/05/CE irányelv alapvet követelményeinek és egyéb vonatkozó rendelkezéseinek.

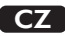

Ovislink Corporation deklaruje, že toto zařízení vyhovuje základním požadavkům a dalším závazným ustanovením z nařízení 1999/5/EC.

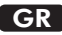

Η εταιρία OvisLink δηλώνει ότι η συσκευή αυτή<br>είναι σύμφωνη με τις ουσιαστικές απαιτήσεις και τις υπόλοιπες σχετικές διατάξεις της οδηγίας 1999/5/EC.

This equipment may be used in AT, BE, CY, CZ, DK, EE, FI, FR, DE, GR, HU, IE, IT, LV, LT, LU, MT, NL,PL,PT, SK, SI, ES, SE, GB, IS, LI, NO, CH, BG, RO, TR

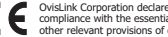

OvisLink Corporation declares that this device is in compliance with the essential requirements and other relevant provisions of directive 1999/5/EC.

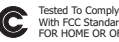

With FCC Standards. FOR HOME OR OFFICE USE

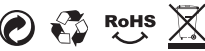